## 7. パスワードの問い合わせ

パスワードを忘れた場合等に、パスワードを再登録することができます。 ※メールアドレスが登録済の場合のみ可能です。

①マイメニューの「パスワードを忘れた場合」もしくは、

ログイン画面の「パスワードを忘れた場合や、パスワード設定はこちらから」を押してください。

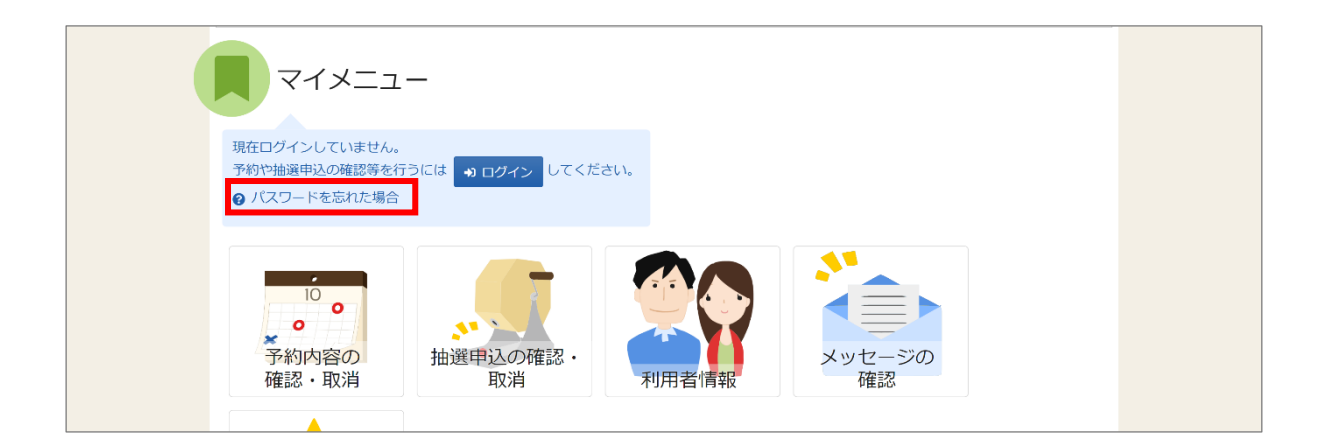

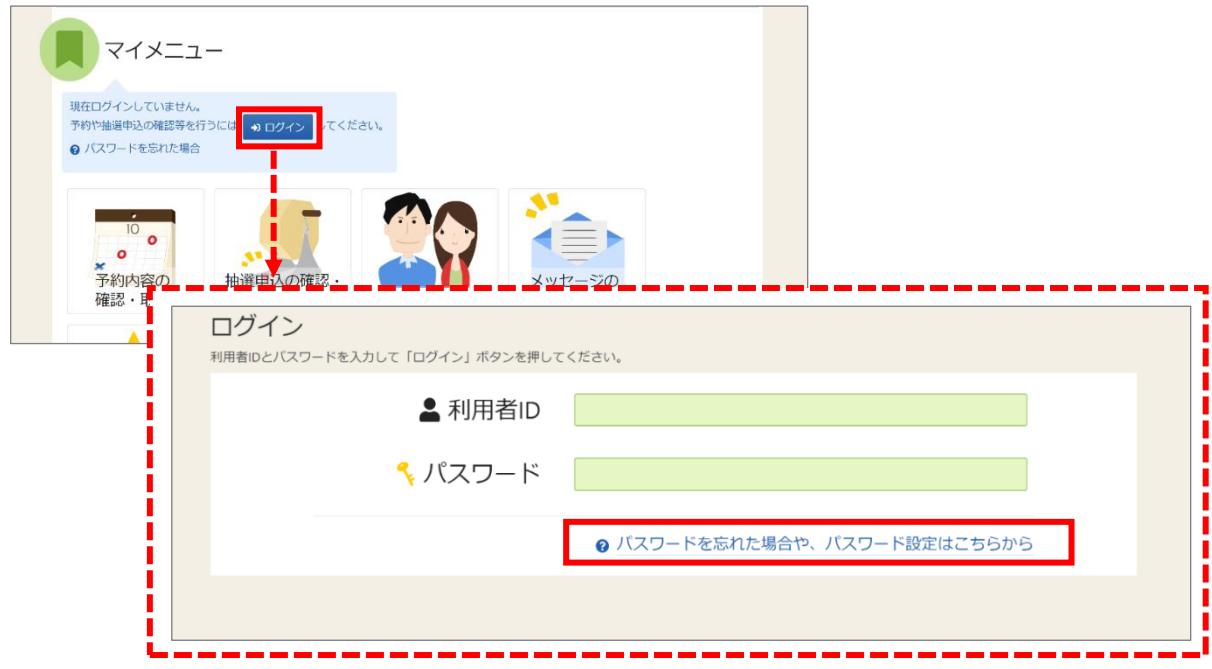

②パスワード設定 本人確認画面が表示されます。 本人確認を行う為に、利用者 ID と登録済のメールアドレスを入力し、「次へ進む」を 押してください。

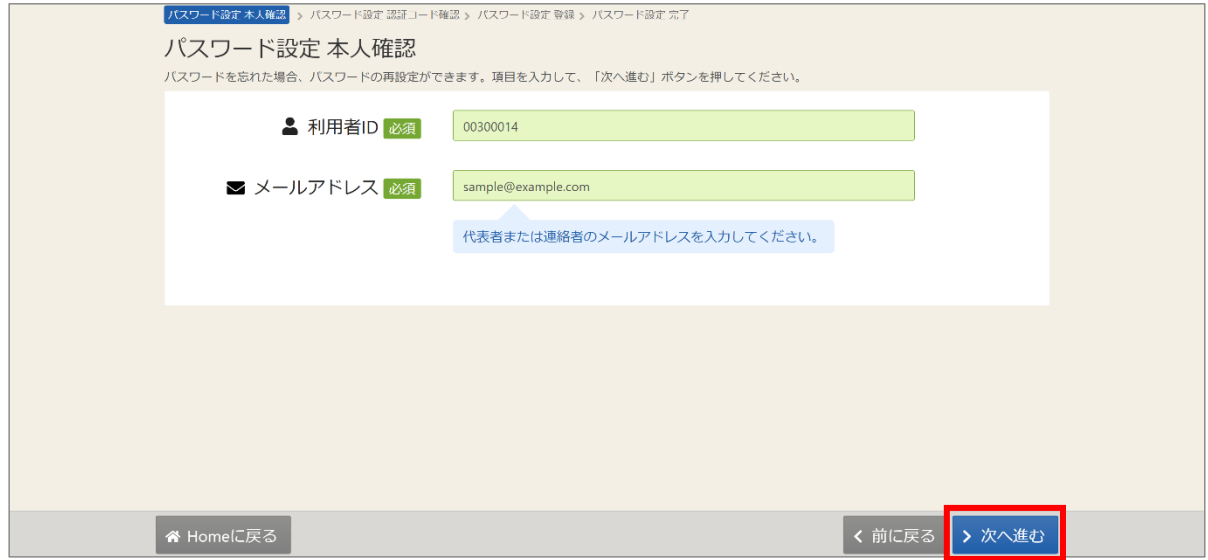

③登録されたメールアドレスに、以下の通りメールが送信されます。

### 【確認メール見本】

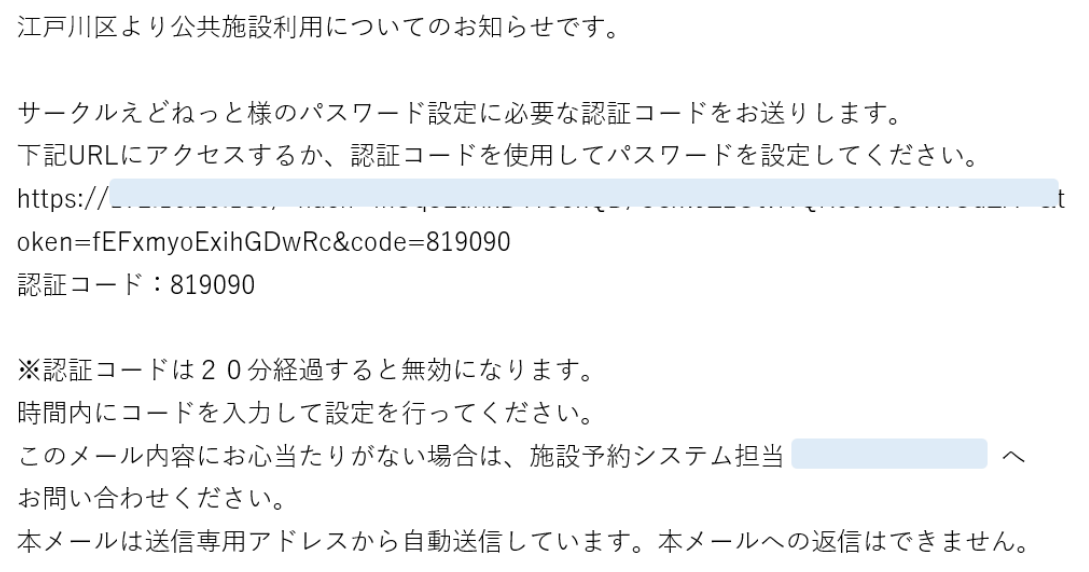

④パスワード設定 認証コード確認画面が表示されます。

メールに記載されている認証コードを入力して、「次へ進む」ボタンを押してください。 また、メールに記載されている URL をクリックしても認証することができます。

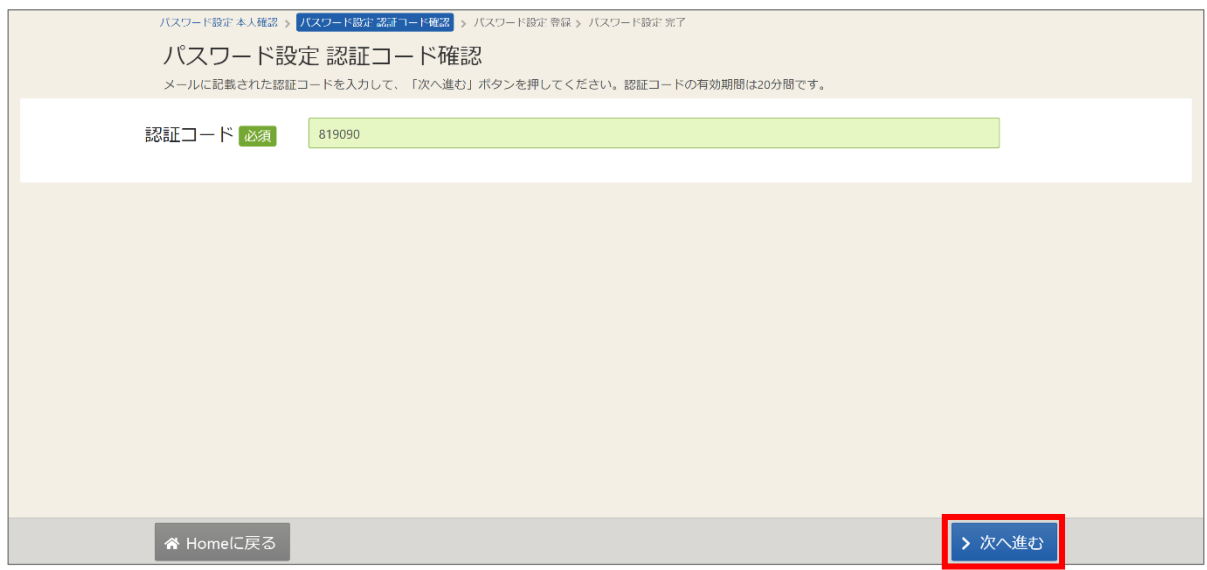

⑤パスワード設定 登録画面で、パスワードの設定を行うことができます。 新しいパスワードを2回入力し、「登録」ボタンを押してください。

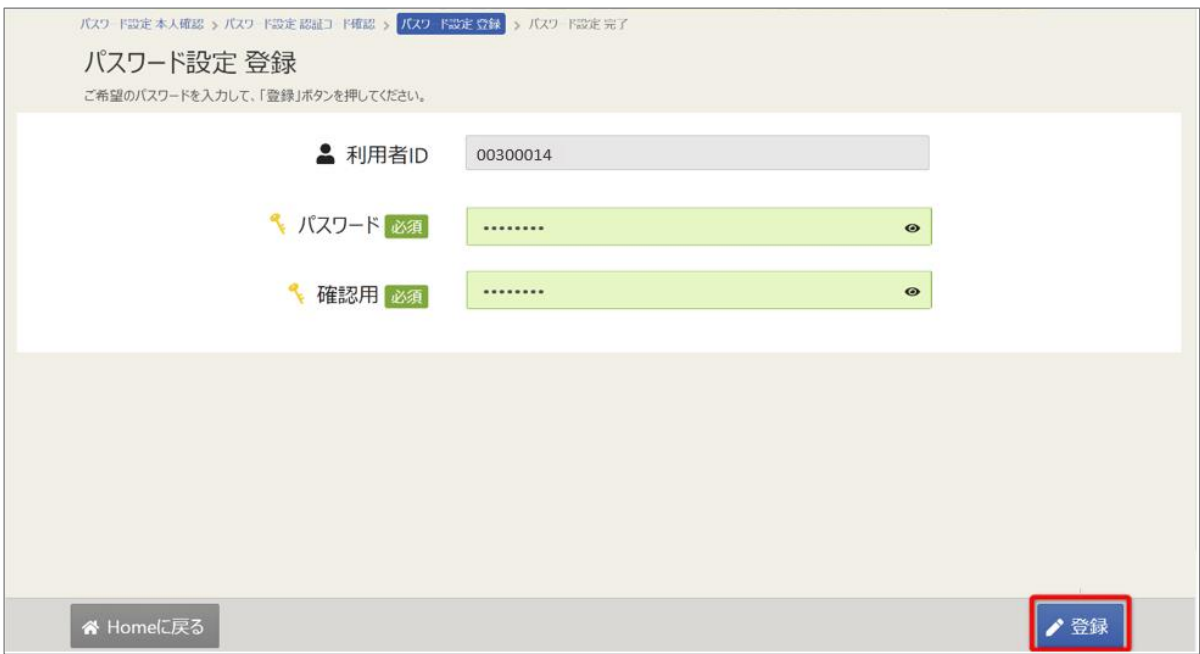

⑥確認メッセージが表示されます。「はい」を押してください。

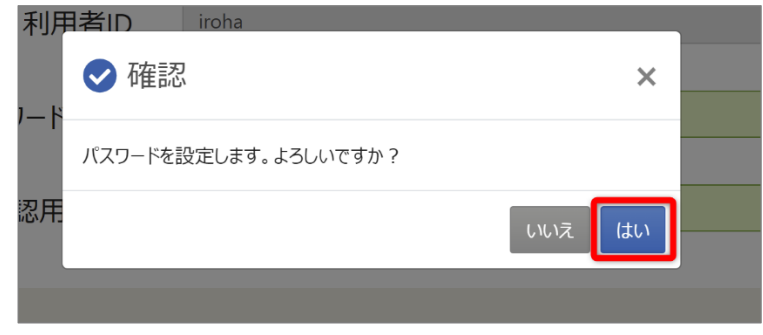

⑦パスワード設定 完了画面が表示されます。パスワードの再設定は完了です。

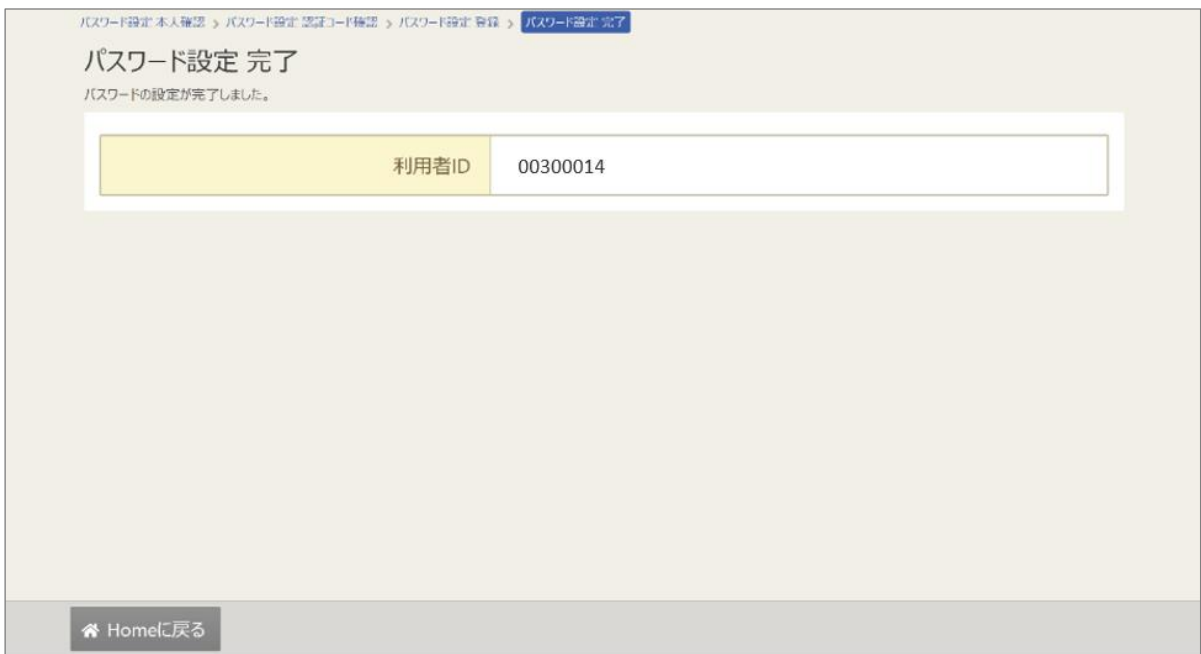

## 8. パスワードの変更

①パスワードの変更を行う場合は、マイメニューの「利用者情報」を選択します。

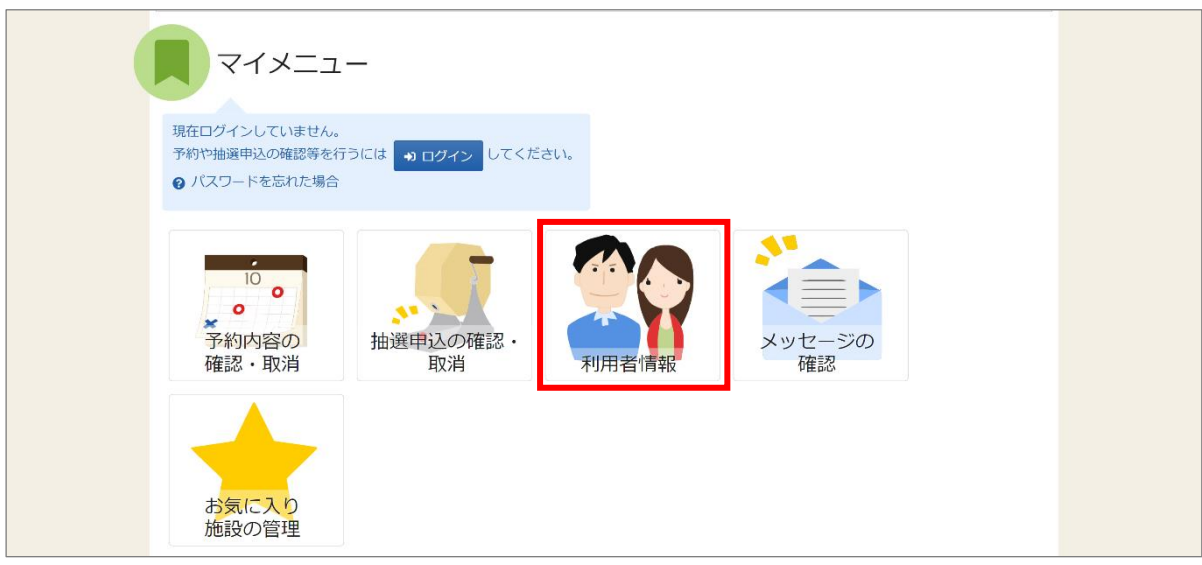

②利用者 ID とパスワードを入力し、「ログイン」ボタンを押してください。 ※既にログインしている場合は、表示されません。

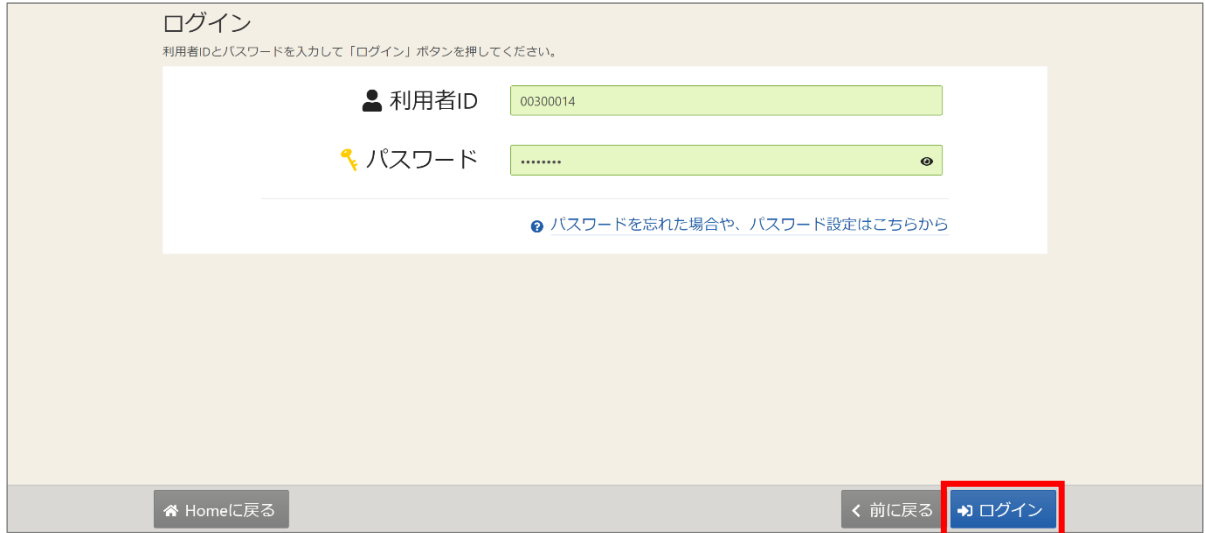

③利用者情報メニュー画面が表示されます。「パスワードの変更」を選択してください。

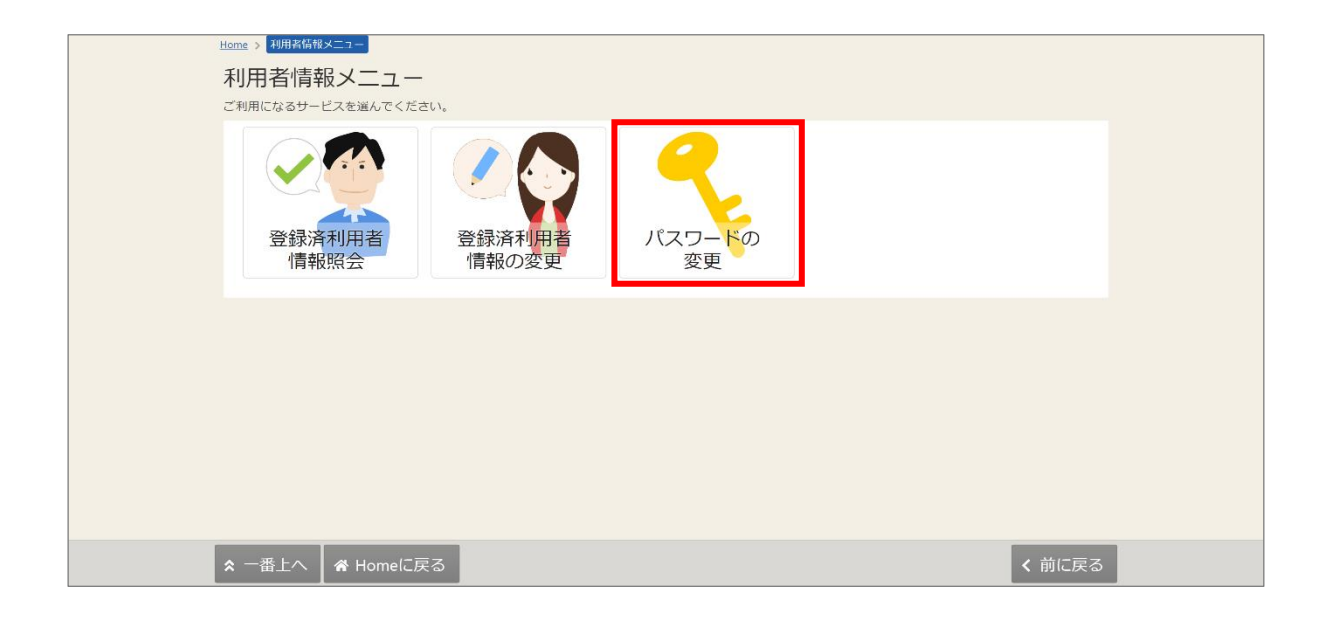

④パスワードの変更画面が表示されます。

現在のパスワードと、新しいパスワードを2回入力し、「変更」ボタンを押してください。

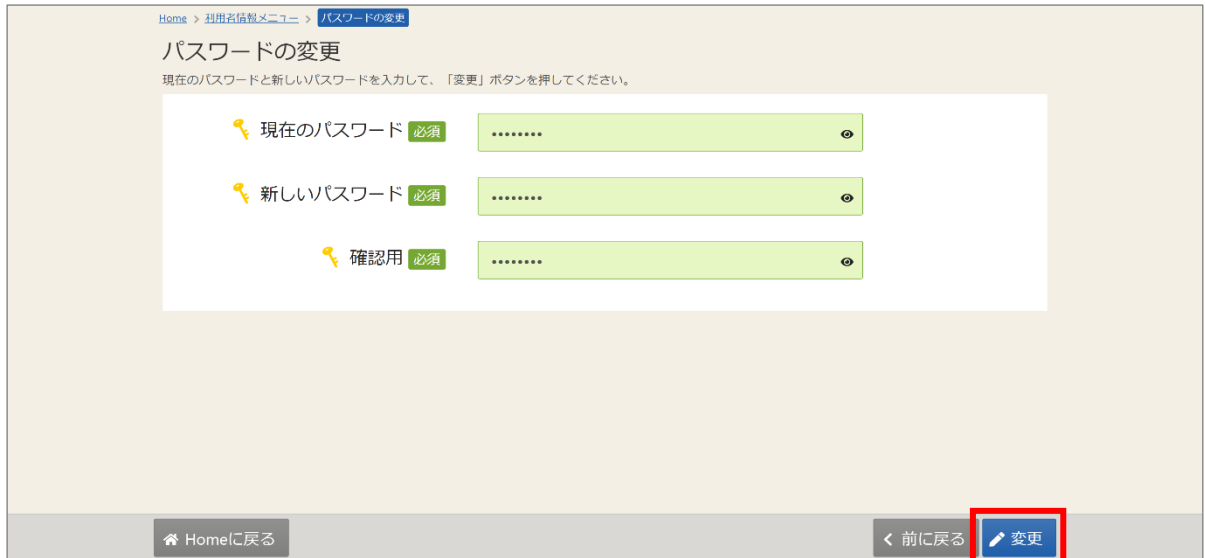

⑤確認メッセージが表示されます。「はい」を押してください。

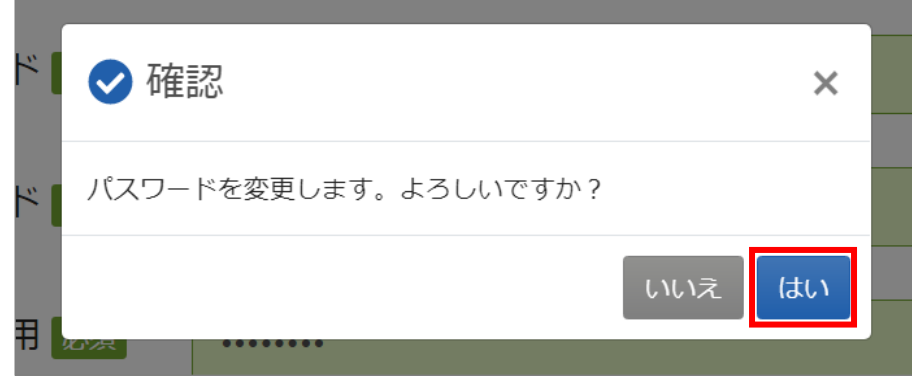

⑥完了メッセージが表示されます。「閉じる」を押してください。 パスワードの変更は完了です。

## 9. 利用者情報の照会

メールアドレスの入力誤りや受信設定の確認を行い、通知が必ず届く(受け取る)ことができるかを 確認するための機能です。

①登録した利用者情報の照会を行う場合は、マイメニューの「利用者情報」を押してください。

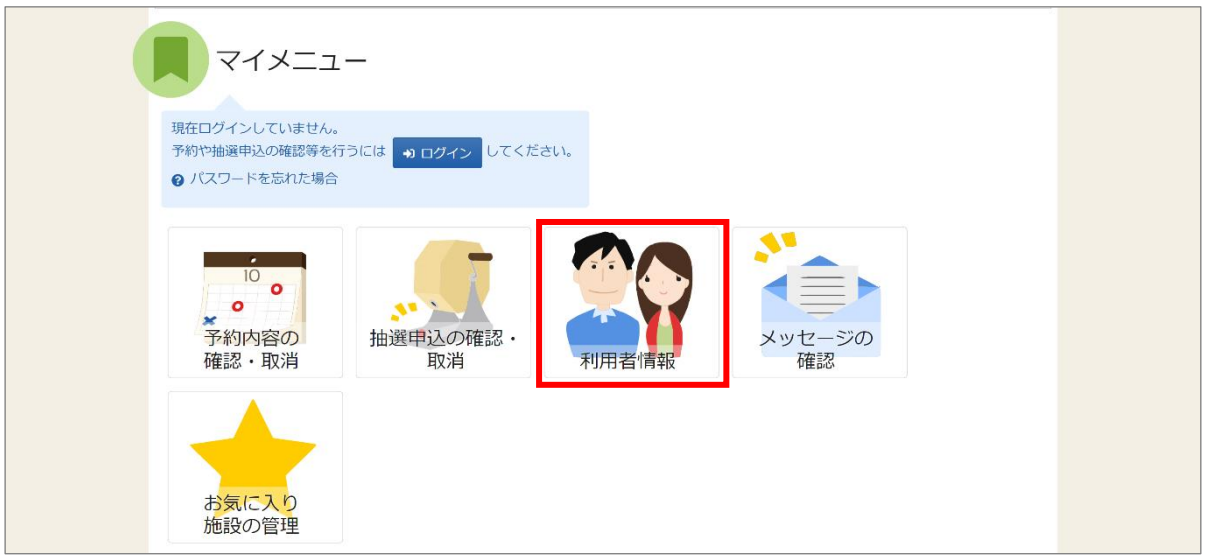

②利用者 ID とパスワードを入力し、「ログイン」ボタンを押してください。 ※既にログインしている場合は、表示されません。

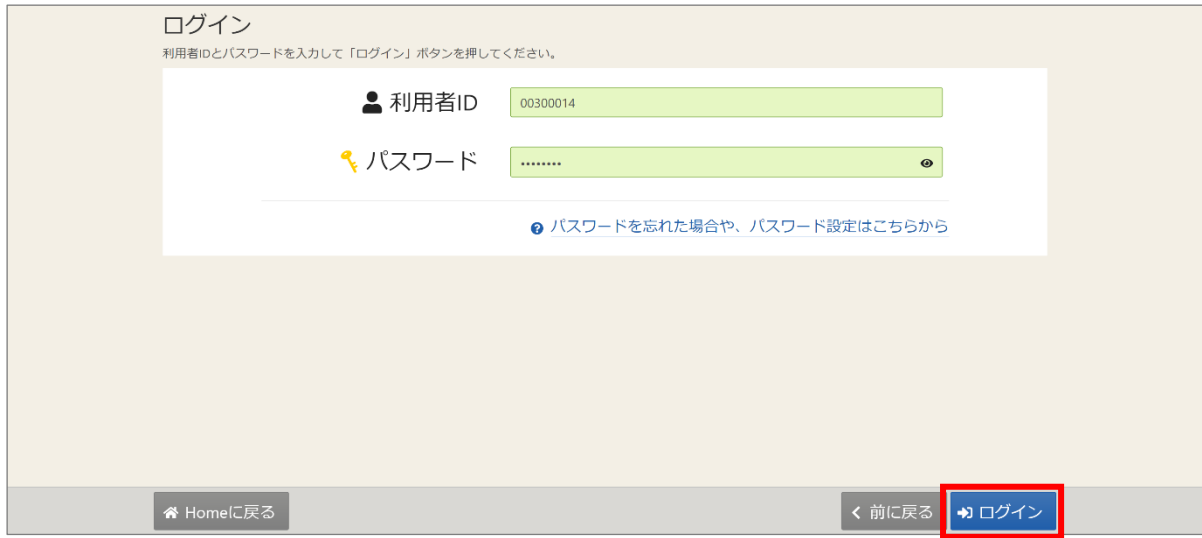

③利用者情報メニューの「登録済利用者情報照会」を押してください。

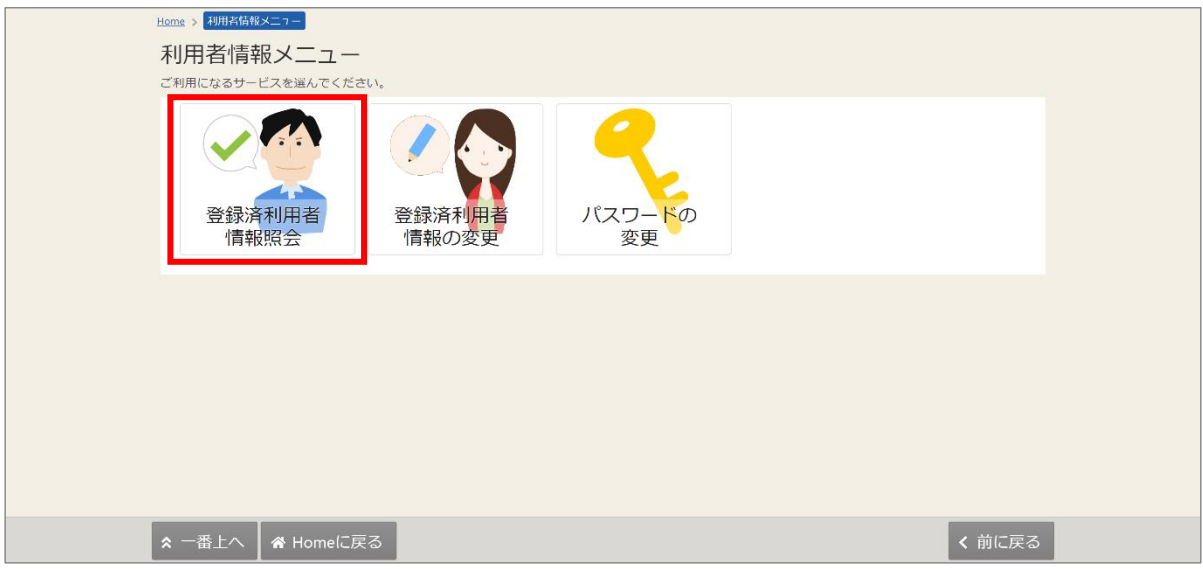

④登録済利用者情報照会画面が表示されます。

確認したい構成員名の左にある矢印を押すと、構成員情報の確認が可能です。

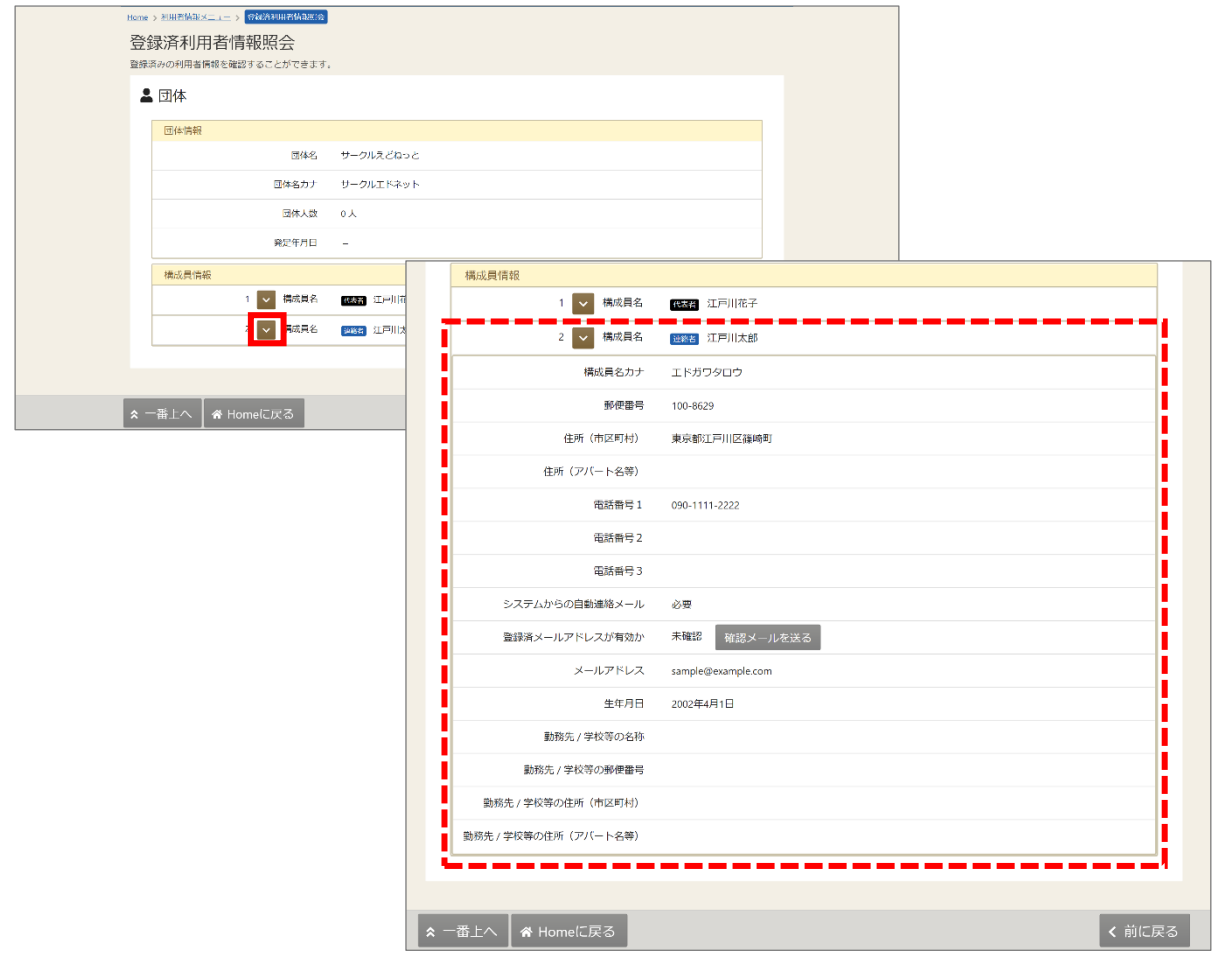

#### 【補足 メールの有効確認】

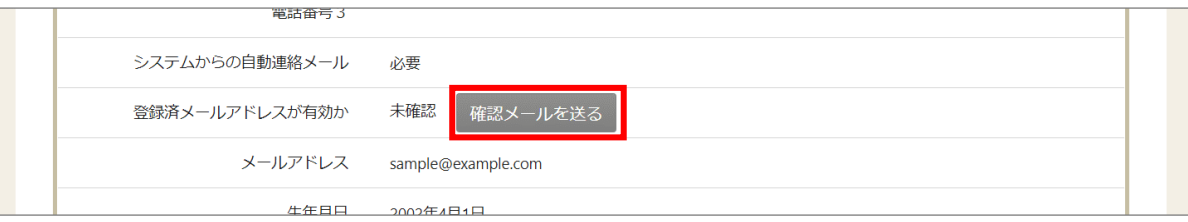

登録済利用者情報照会画面の「確認メールを送る」のボタンより、登録済みメールアドレスの 有効確認を行うことができます。

「登録済メールアドレスが有効か」の部分が「未確認」の場合、有効確認が完了していません。 メールアドレスの有効確認が完了していないと、システムからの連絡メールは送信されません。 必ず有効確認を行ってください。

有効確認の手順に関しては「12. メールアドレスの有効確認」をご参照ください。

## 10. 利用者情報の変更

利用者情報の変更では、メールアドレスのみ変更を行うことができます。

①登録した利用者情報の変更を行う場合は、マイメニューの「利用者情報」を押してください。

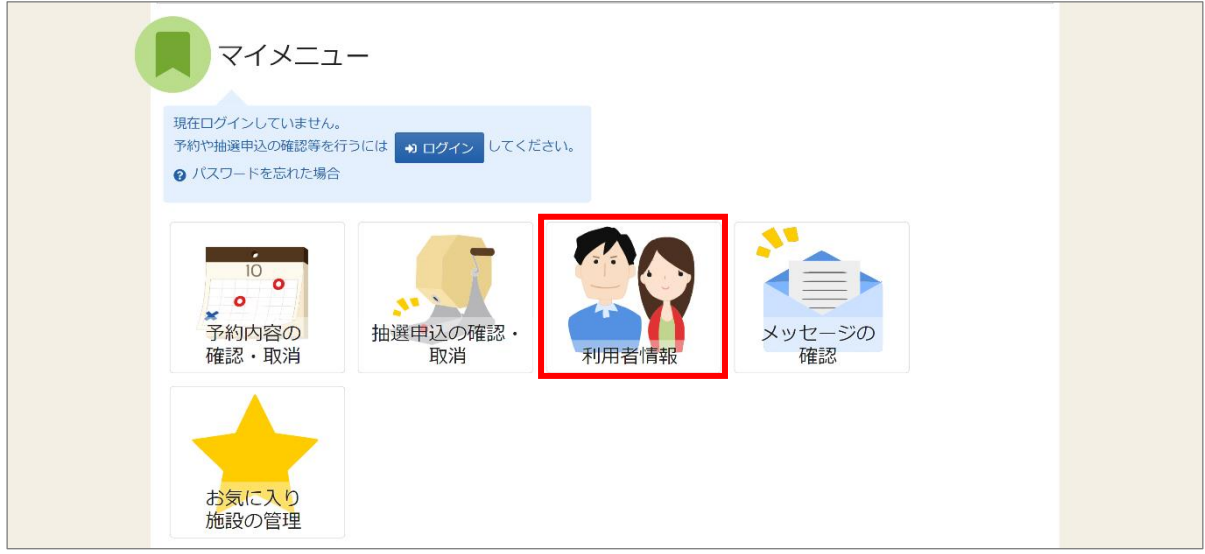

②利用者 ID とパスワードを入力し、「ログイン」ボタンを押してください。 ※既にログインしている場合は、表示されません。

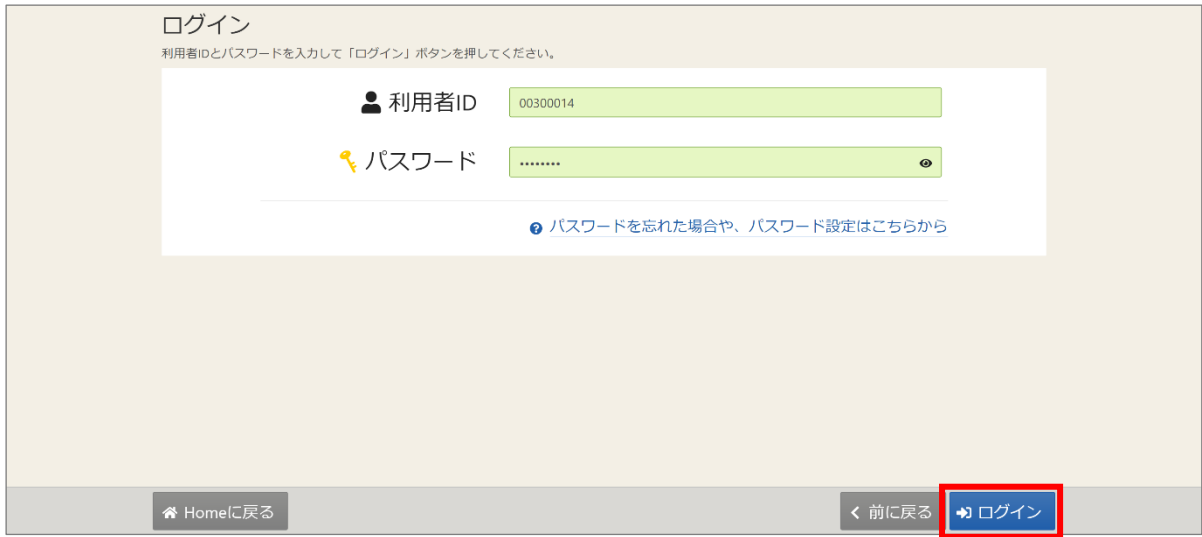

③利用者情報メニューが表示されます。「登録済利用者情報の変更」を押してください。

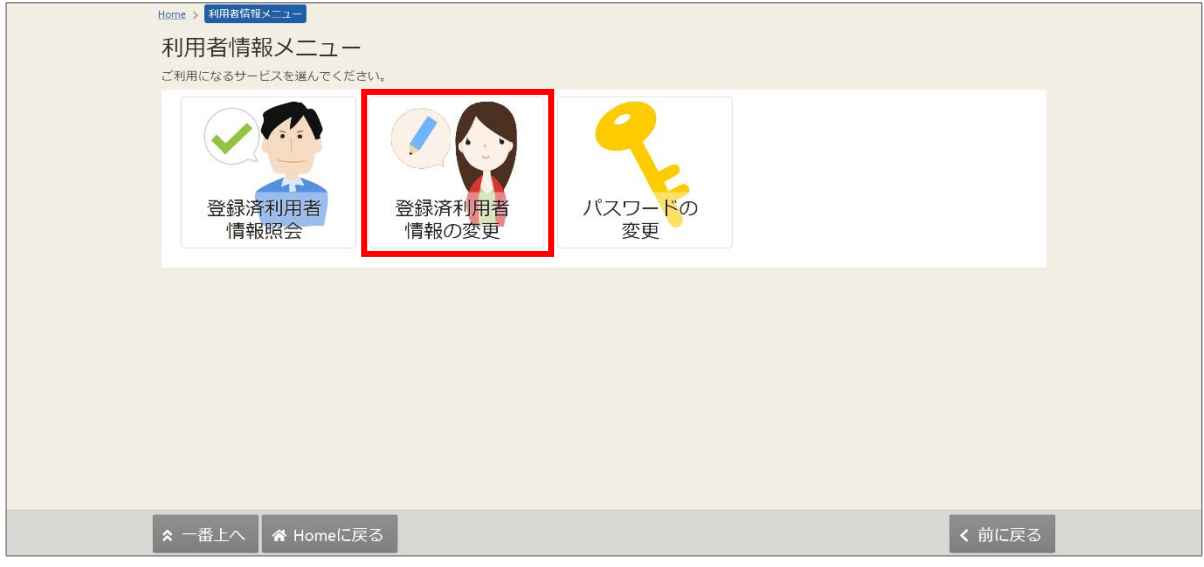

④登録済利用者情報の変更画面が表示されます。

情報を変更したい構成員名の左にある矢印を押すと入力が可能です。

情報を変更し、「変更」ボタンを押してください。

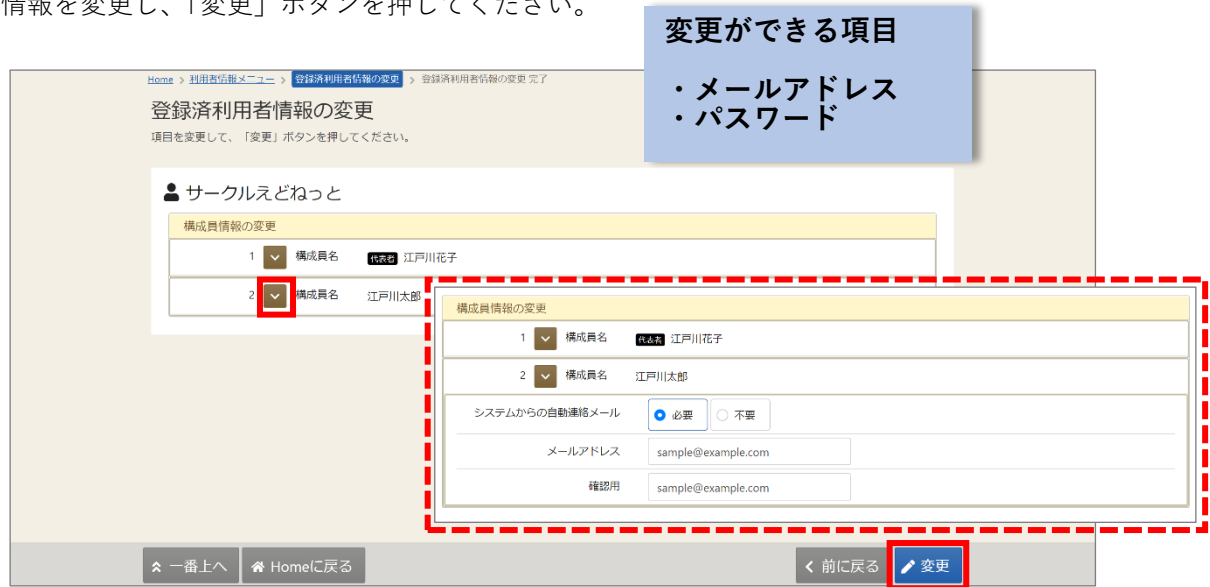

【補足 システムからの自動連絡メール】

システムからの自動連絡メールが「不要」になっている場合は メールアドレスが入力済であっても、メールは届きません。

⑤確認メッセージが表示されます。「はい」を押してください。

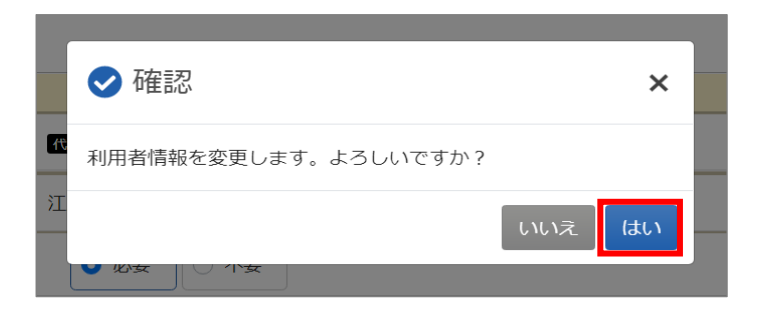

⑥登録済利用者情報の変更完了画面が表示されます。利用者情報の変更は完了です。

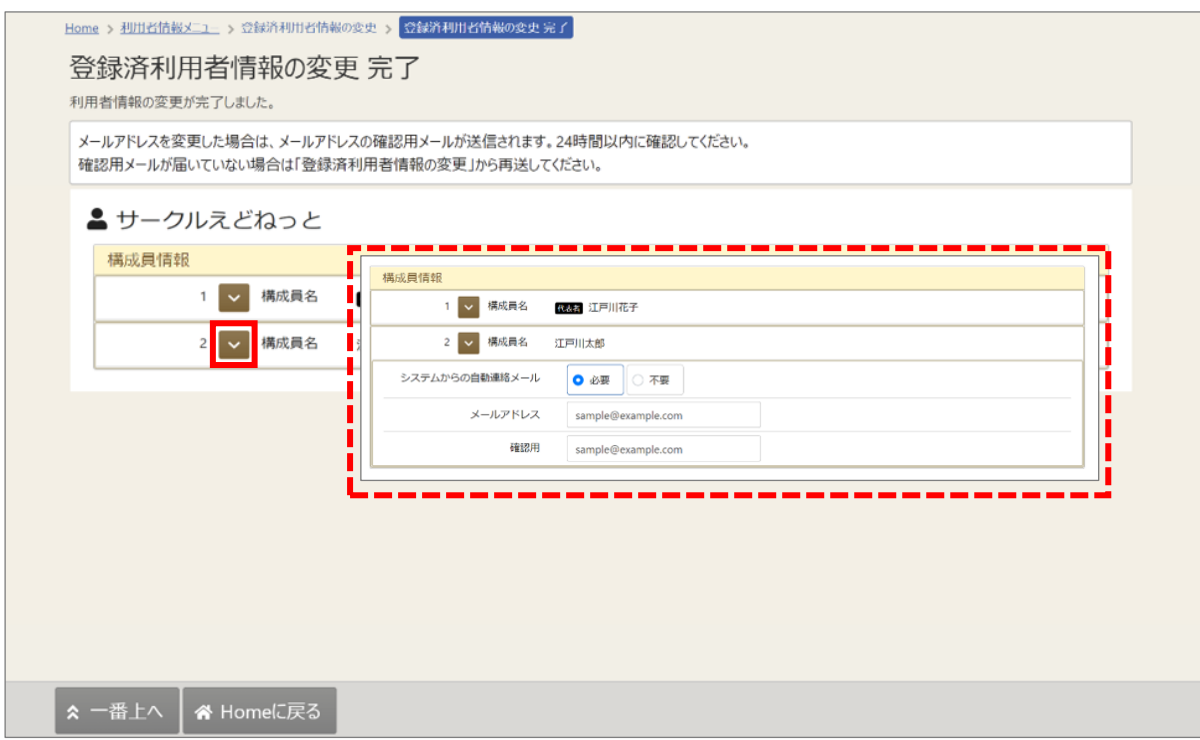

【補足 構成員情報】

構成員名の左にある矢印を押すと情報が表示されます。

【補足 メールアドレスの有効確認】

利用者情報の変更の際にメールアドレスを入力または変更した方は、

メールアドレス有効確認の作業が必要です。

メールアドレスの有効確認が完了していないと、システムからの連絡メールは送信されません。 必ず有効確認を行ってください。

有効確認の手順に関しては「12. メールアドレスの有効確認」をご参照ください。

## 11. メッセージ機能

11-1. メッセージの確認

※メッセージを確認する場合は、メッセージの確認前に必ずログインしてください。

①トップメニューの「メッセージ」を押してください。

また、マイメニューの「メッセージの確認」を押しても確認する事ができます。

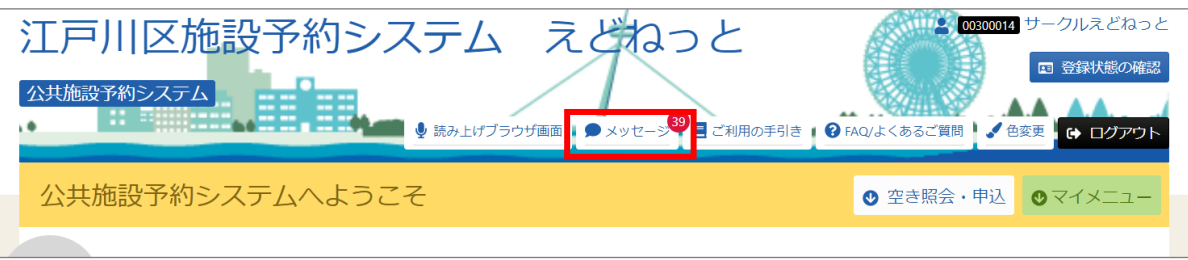

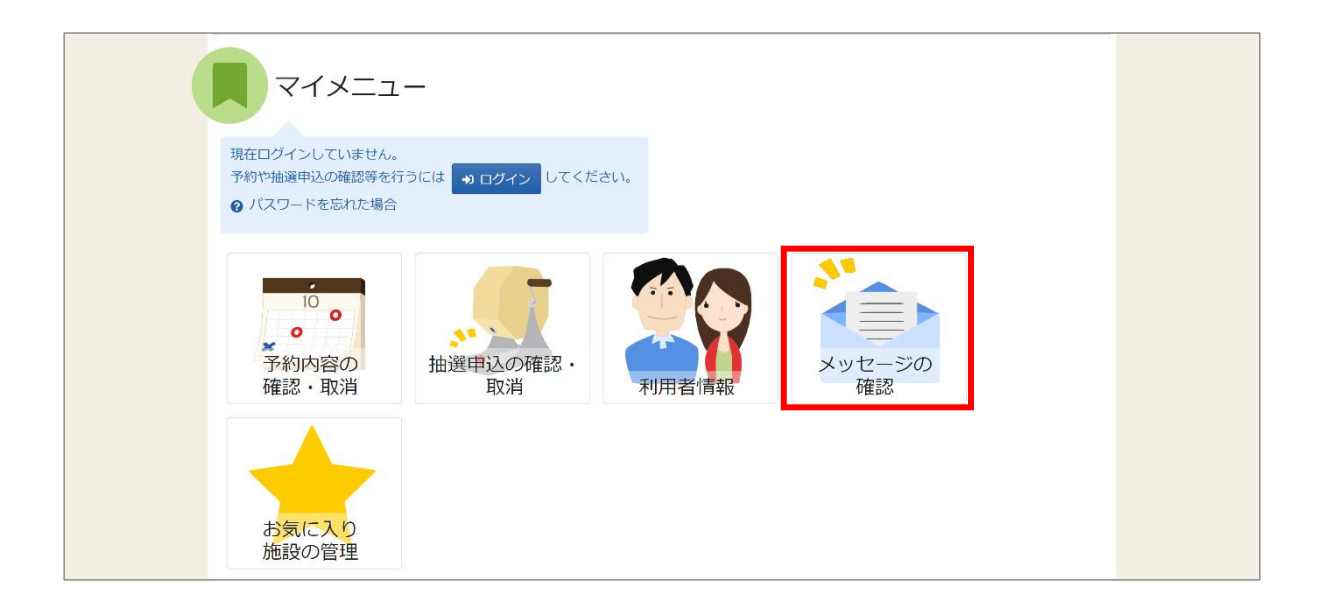

②メッセージ一覧画面が表示されます。確認したいメッセージの件名を選択してください。

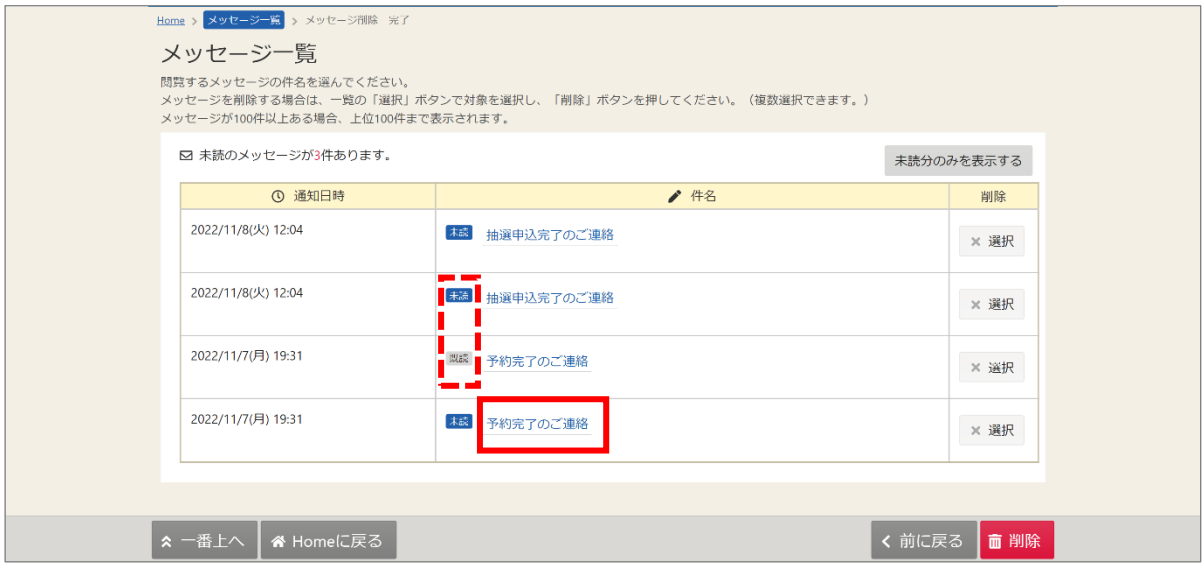

【補足 未読と既読】

件名の横に、メッセージが「未読」か「既読」か表示されます。

③メッセージの詳細が表示されます。

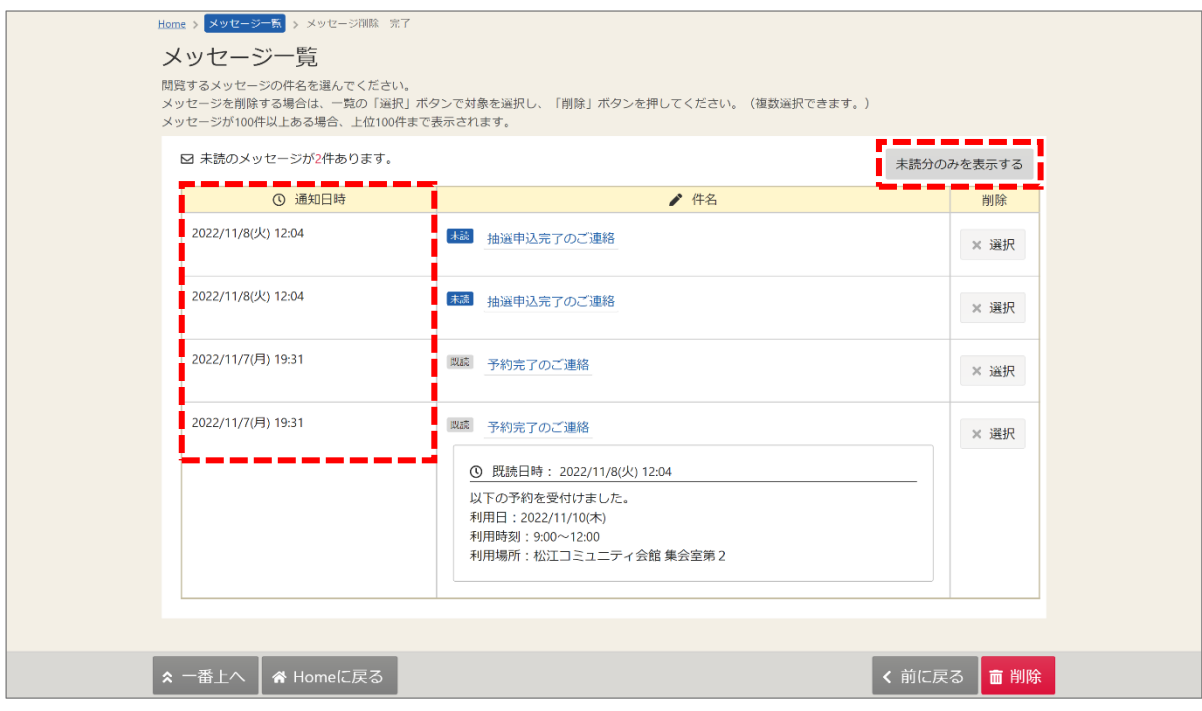

【補足 未読分のみを表示する】

「未読分のみを表示する」ボタンをクリックすると未読のメッセージのみが表示されます。

【補足 通知日時】

メッセージが通知された日時が表記されます。

11-2. メッセージの削除

※メッセージを削除する場合は、メッセージの削除前に必ずログインしてください。

①トップメニューの「メッセージ」を押してください。

また、マイメニューの「メッセージの確認」を押しても確認する事ができます。

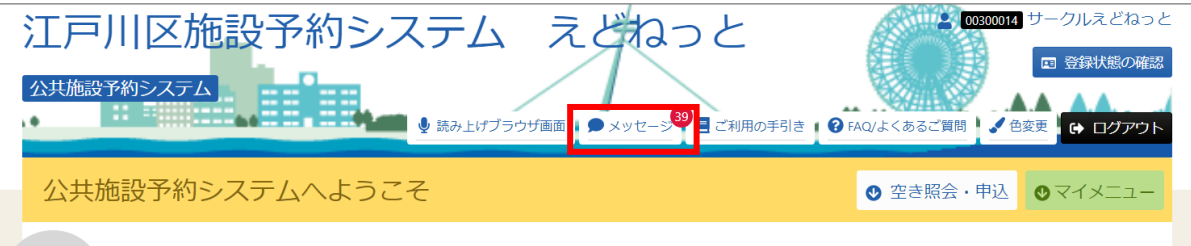

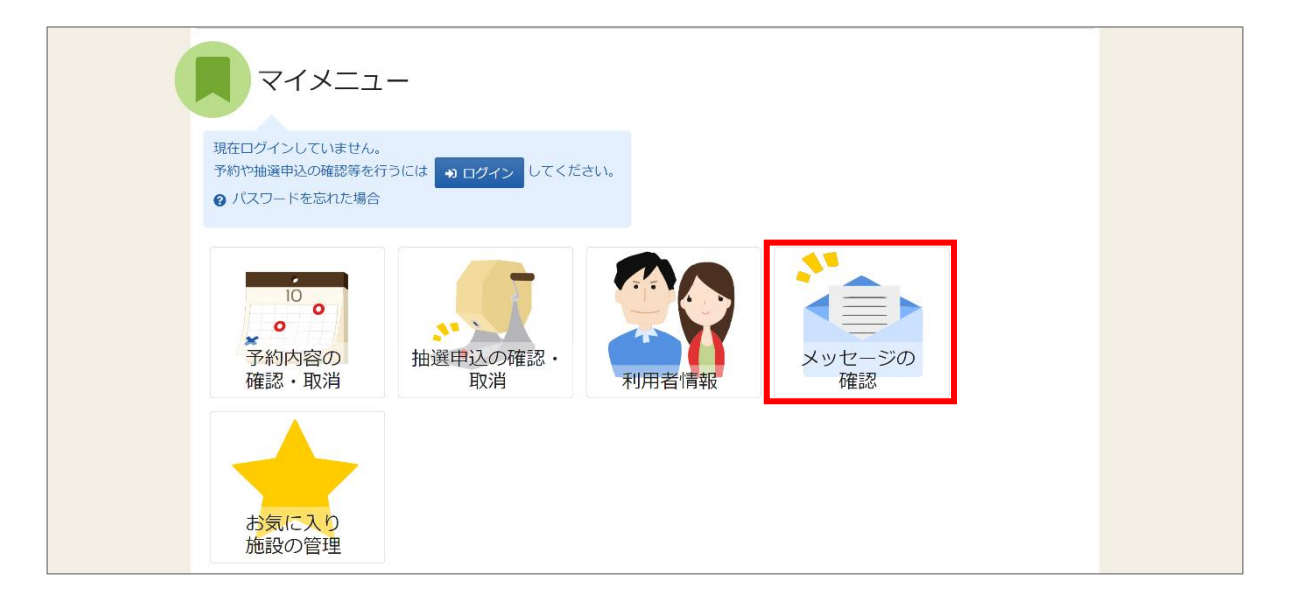

②メッセージ一覧画面が表示されます。

削除したいメッセージの「選択」ボタン(複数選択可)を選択した後、

「削除」ボタンを押してください。

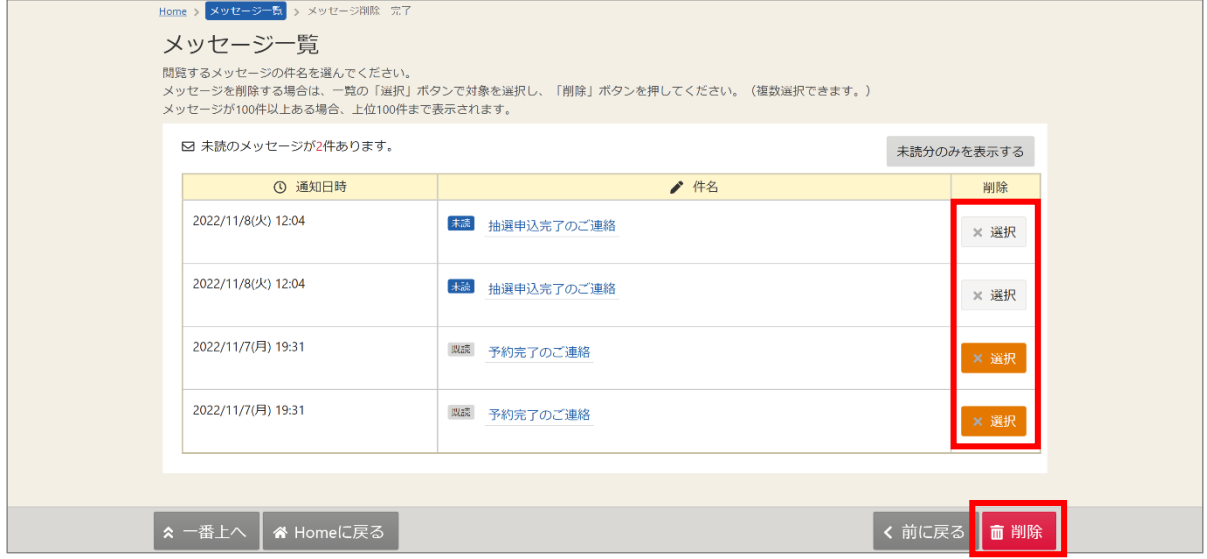

③確認メッセージが表示されます。「はい」を押してください。

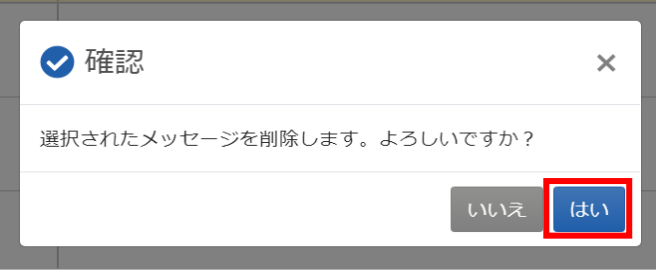

④メッセージ削除完了画面が表示されます。メッセージの削除は完了です。

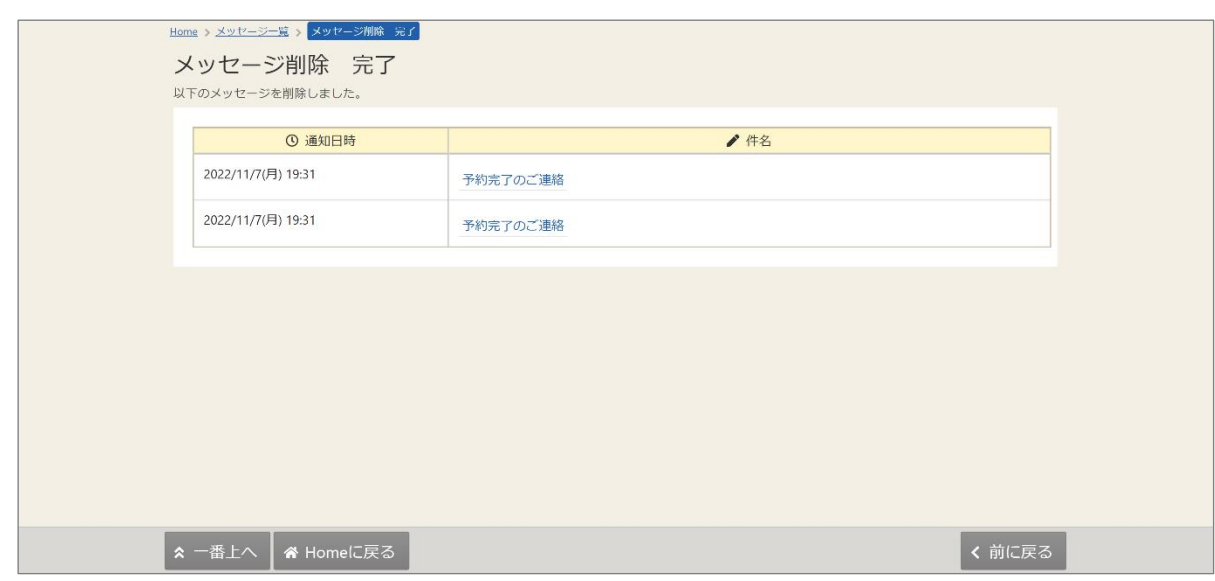

### 12. メールアドレスの有効確認

メールアドレスの入力誤りや受信設定の確認を行い、通知が必ず届く(受け取る)ことが できるかを確認するための機能です。 登録済利用者情報照会画面にて「確認メールを送る」ボタンをクリックした際、 または、登録済利用者情報変更画面で、メールアドレスを入力、変更した際に、 システムよりメールアドレス確認のメールが送信されます。

そのメールに記載の URL をクリックすることで、メールアドレスの有効確認が完了となります。

①メールアドレスの確認メールを送信するには、マイメニューの「利用者情報」を押してください。

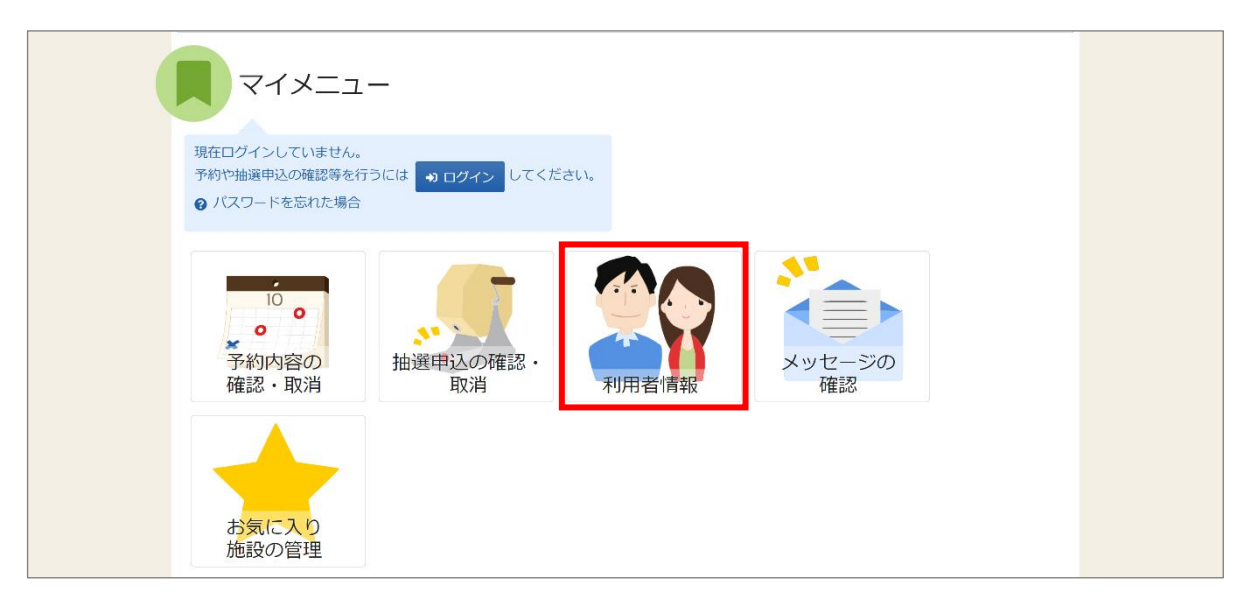

②「登録済利用者情報照会」を押してください。

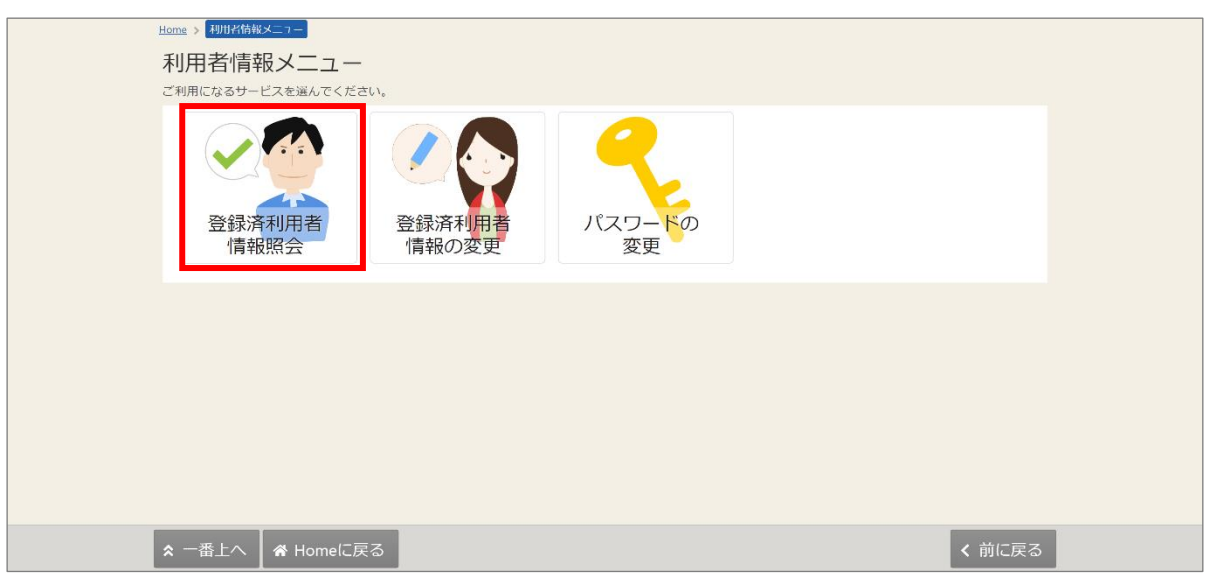

③登録済利用者情報照会画面が表示されます。 構成員情報の中にある「確認メールを送る」ボタンを押してください。 「個人」「団体」それぞれの画面は下図の見本をご参照ください。

【利用者情報照会画面見本】

個人の場合

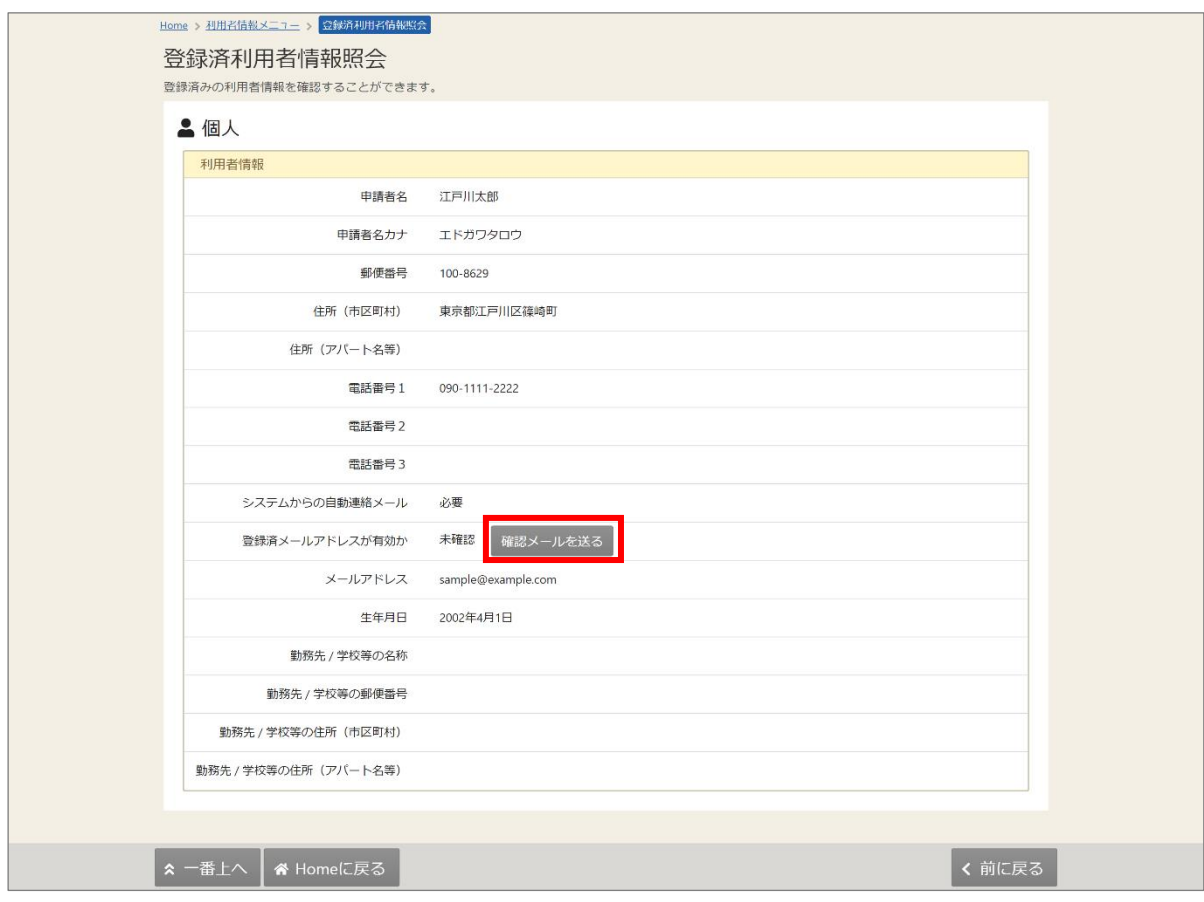

#### 【利用者情報照会画面見本】

#### 団体の場合

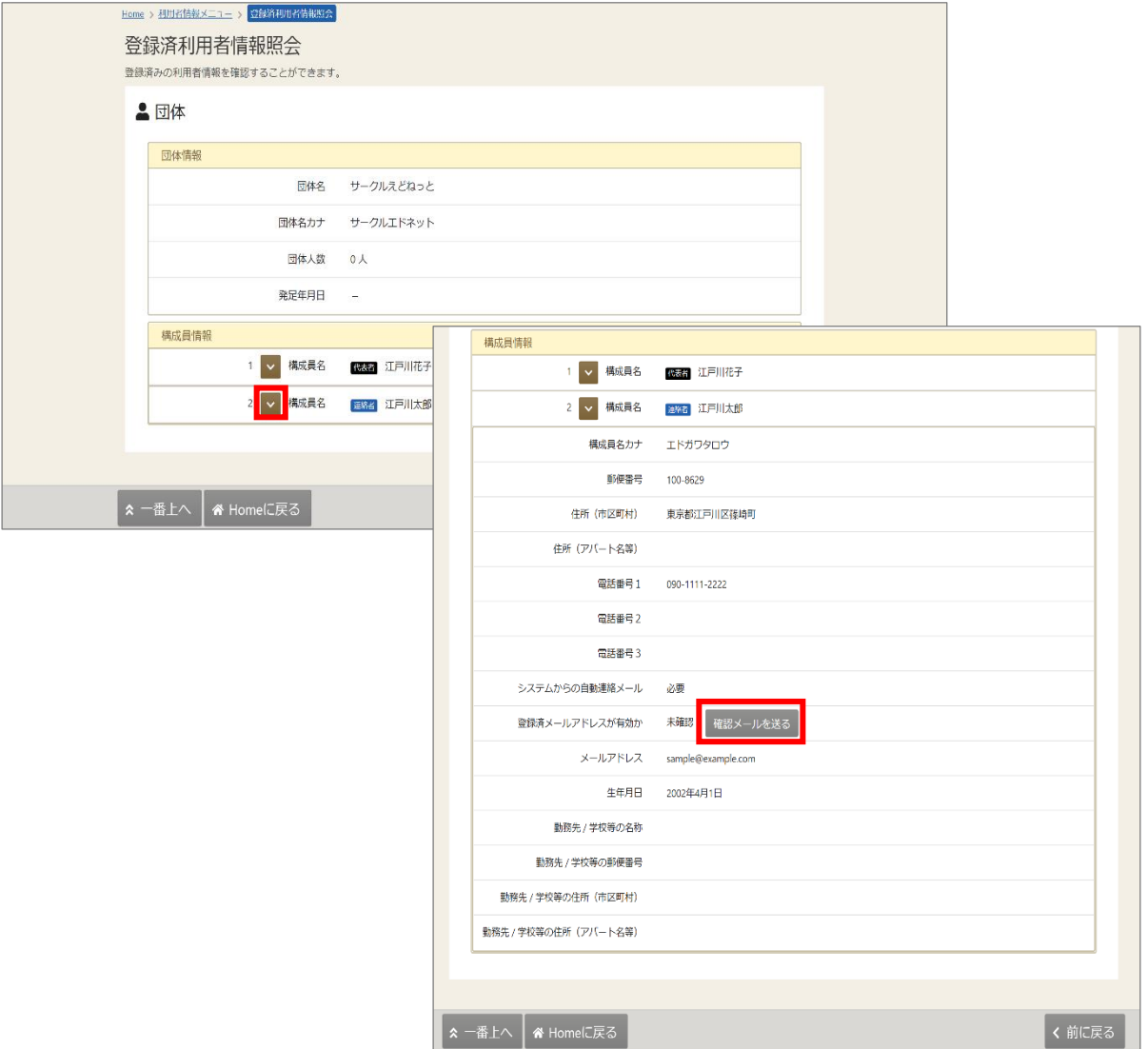

有効確認をしたい構成員名の左にある矢印を押すと、構成員情報の確認が可能です。 「確認メールを送る」ボタンを押してください。

④「確認メールを送る」ボタンを押すと、上記のようなメールが 登録されたメールアドレスに届きます。24 時間以内に URL をクリックしてください。

【システムより送信されるメールの見本】

テニスサークル様が登録されたメールアドレスが有効かどうか確認す るURLをお送りします。 メールアドレス確認のため、下記URLにアクセスしてください。 person=RpcEU5uTmeEFJWePoDfGAGkS6K7mKG0LCyYWWJua2zA=&mail =KpkPVKMq9EklVjhuGfTS2/bxZzJyccYCke93AXROxoQ=&token=wdugUn HBQFA1xxDv ※上記 URL は送信より 24 時間経過すると無効になります。 時間内にアクセスしてください。

⑤URL をクリックすると「メールアドレス有効確認」画面が表示されます。 この画面が表示されれば、正常にメールアドレス有効確認が完了しています。

【URL クリック後表示画面】

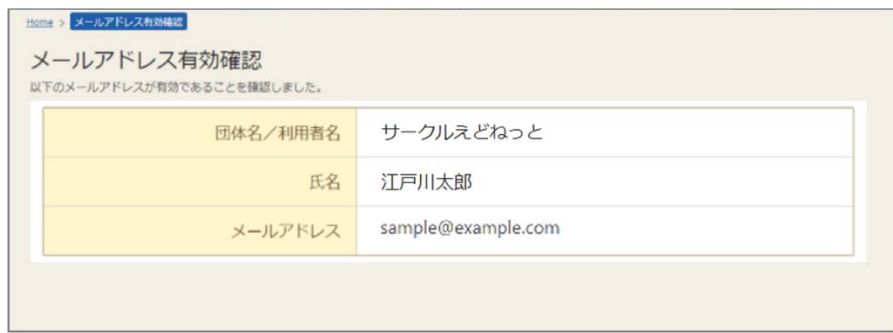

#### 【補足 利用者照会画面】

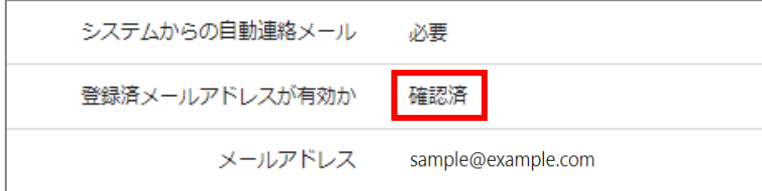

確認メールの URL をクリックしてメールの有効確認が完了した後は、

「登録済メールアドレスが有効か」の部分が「確認済」となり、

上図のように「確定メールを送る」ボタンが表示されないようになります。

83

## 13. 一般開放検索

一般開放検索では、施設で行われているイベントや一般開放(卓球、バドミントン等)の情報を検索 できます。

※一般開放は利用日当日のご来館順(先着順)となります。事前のご予約は受付けておりません。 (一般開放についての詳細は、ご利用施設へお問い合わせください。)

①その他メニューの「一般開放検索」を選択します。

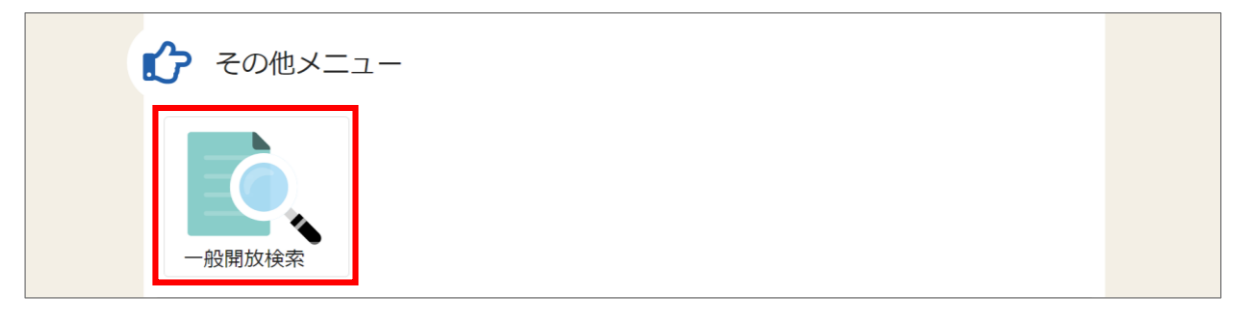

②利用目的、地区・施設、表示期間で条件を入力し、「表示」ボタンを押してください。 ※施設選択は必ず選択してください。

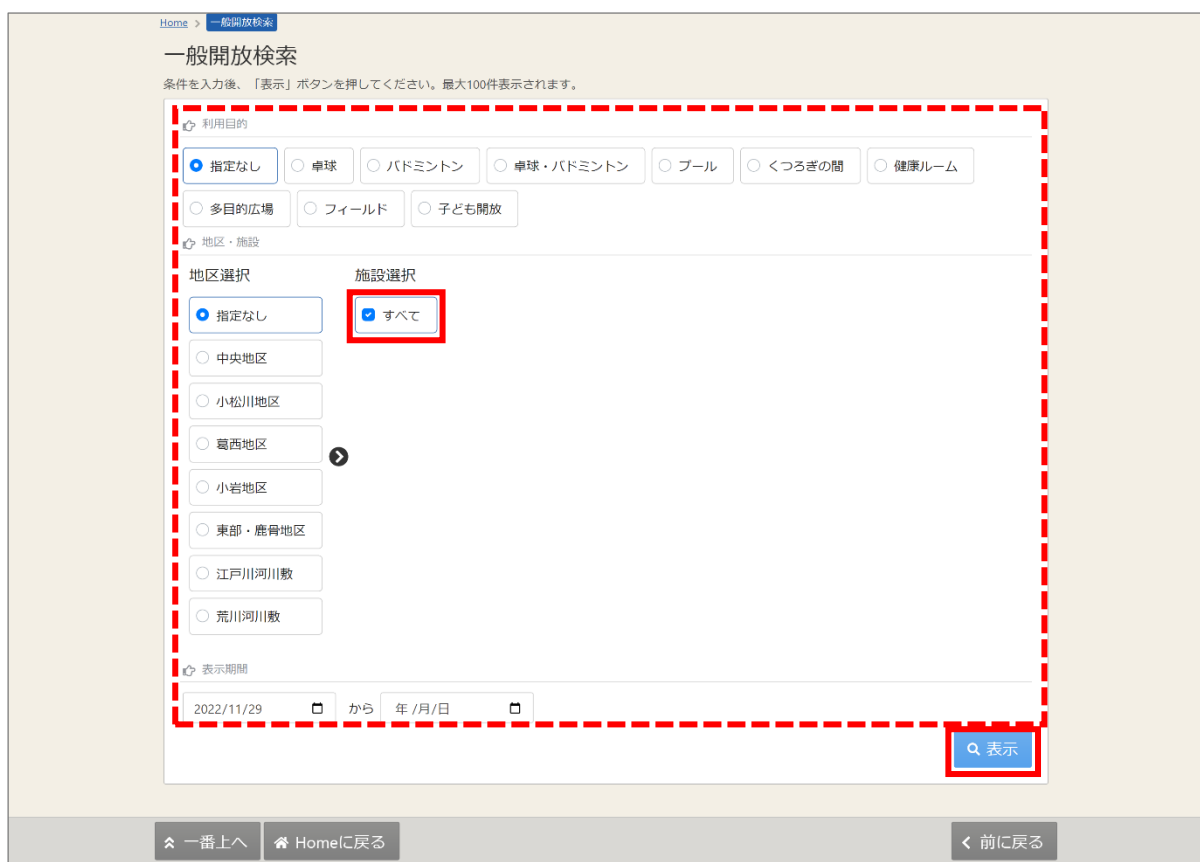

【補足 利用目的について】

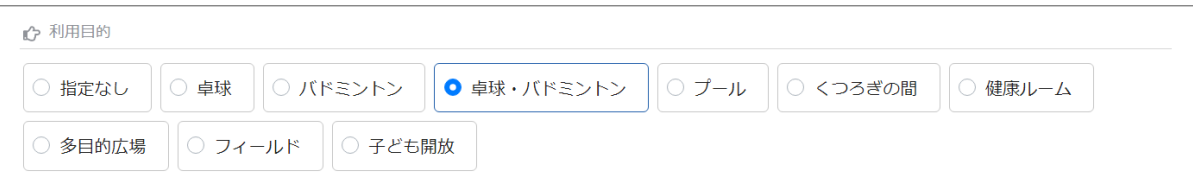

複数選択はできません。(「指定なし」を選択すると、全ての目的の一般開放検索が行えます。)

【補足 地区・施設について】

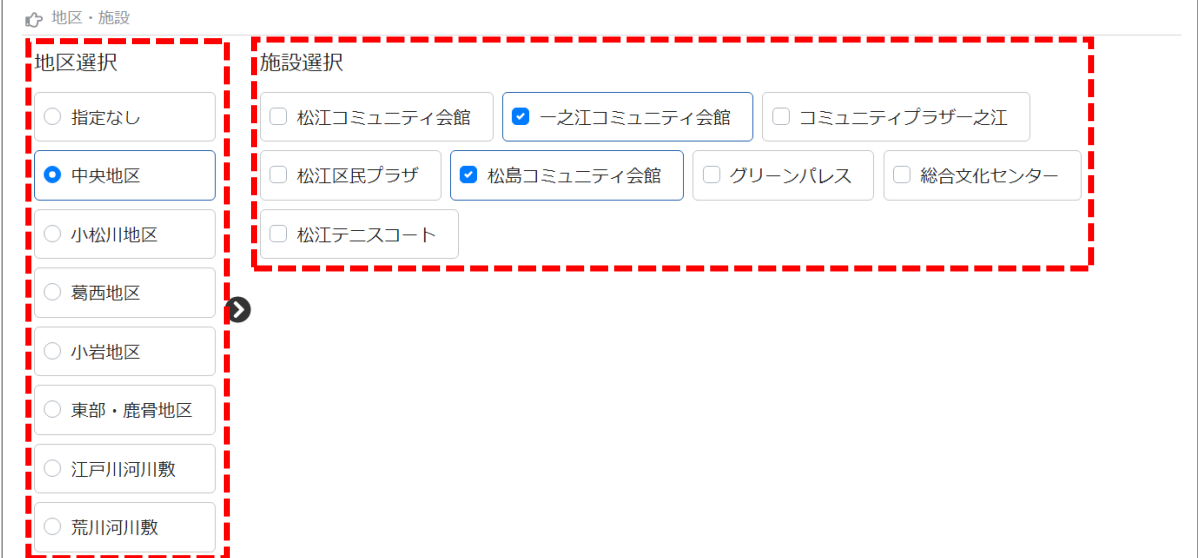

「地区選択」は、複数選択できません。

(「指定なし」を選択すると、全ての地区の一般開放検索が行えます。) 「施設選択」は、複数選択することができます。(施設選択は必ず選択してください。)

【補足 表示期間について】

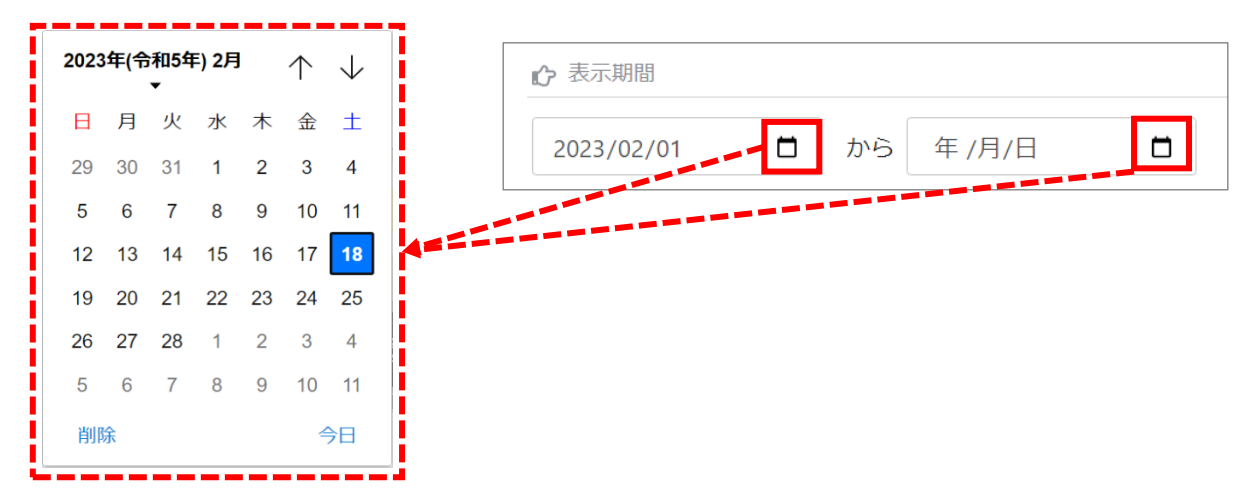

カレンダーのマークを押すと、カレンダーより表示開始日や、表示終了日を選択することができます。 表示終了日は空欄でも検索が行えます。

③画面下に、検索結果が表示されます。 ※検索結果の表示件数は、最大100件表示されます。

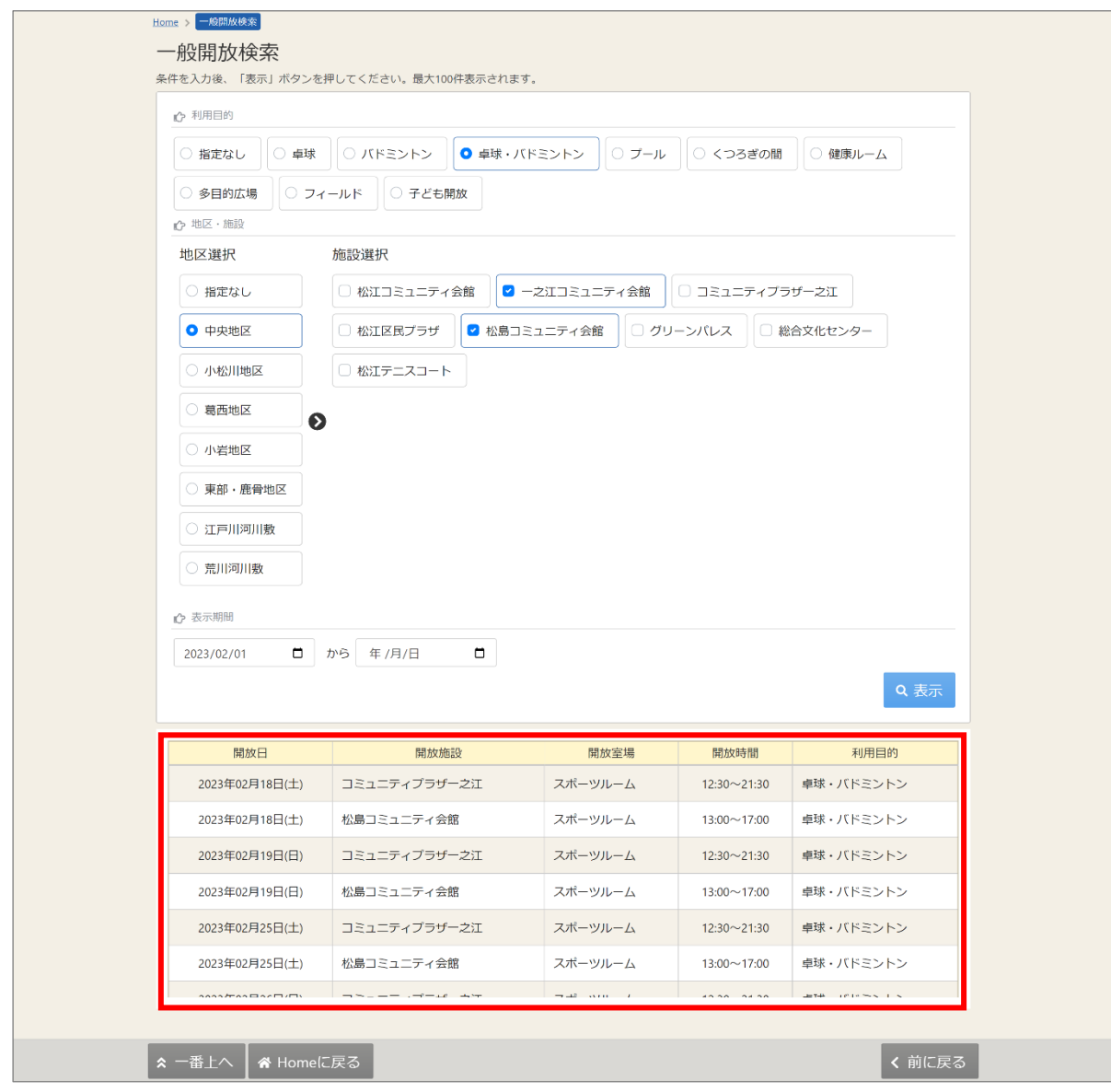

【補足 条件に該当する一般開放がない場合】

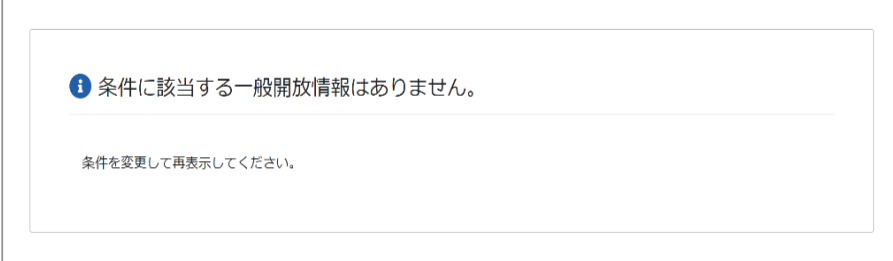

検索結果には上図の内容が表示されます。

【補足 「空き照会・申込」から確認した場合の表示について】 ※空き状況の検索方法は「2.予約の申込の手順①~④」をご参照ください。

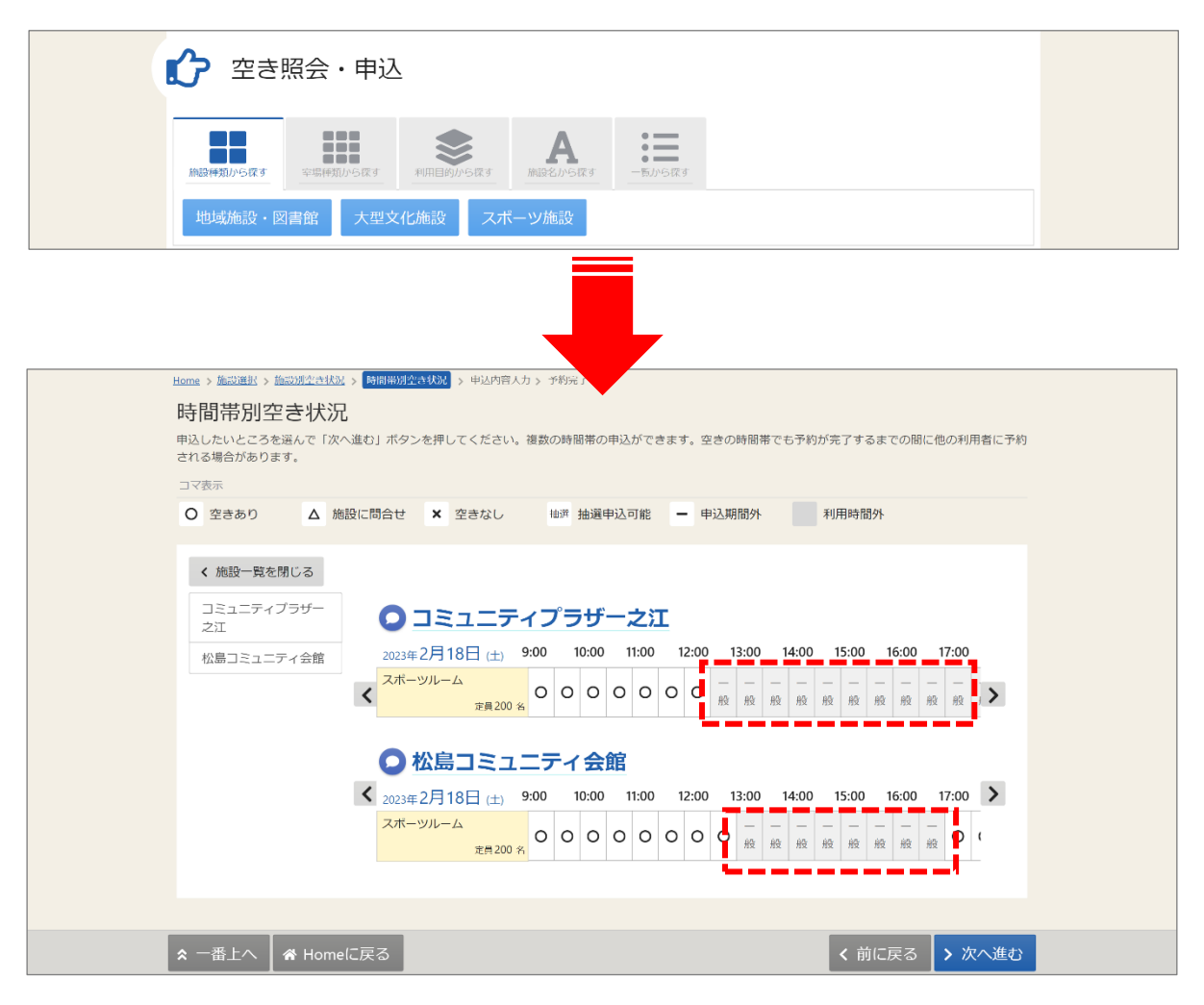

「空き照会・申込」より空き状況を確認した場合、一般開放の時間帯は 時間帯別空き状況画面に「一般」と表記されます。

### 14. 色変更

画面の色彩を変更することができます。

※ログイン後に設定を行った場合、次回ログイン時には、自動的に設定が反映されます。

①トップメニューの「色変更」を押します。

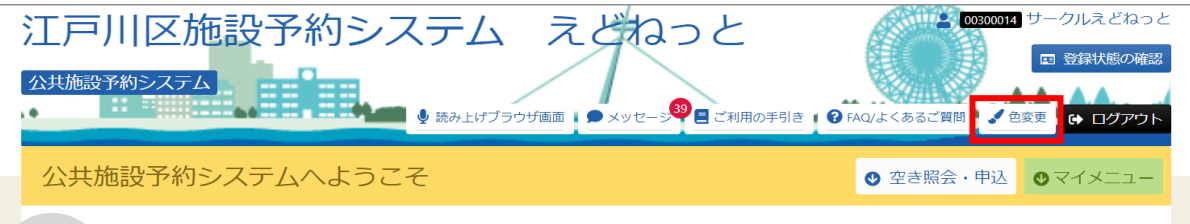

②下図のような画面が表示されます。配色のパターンを選択し、「変更」ボタンを押してください。

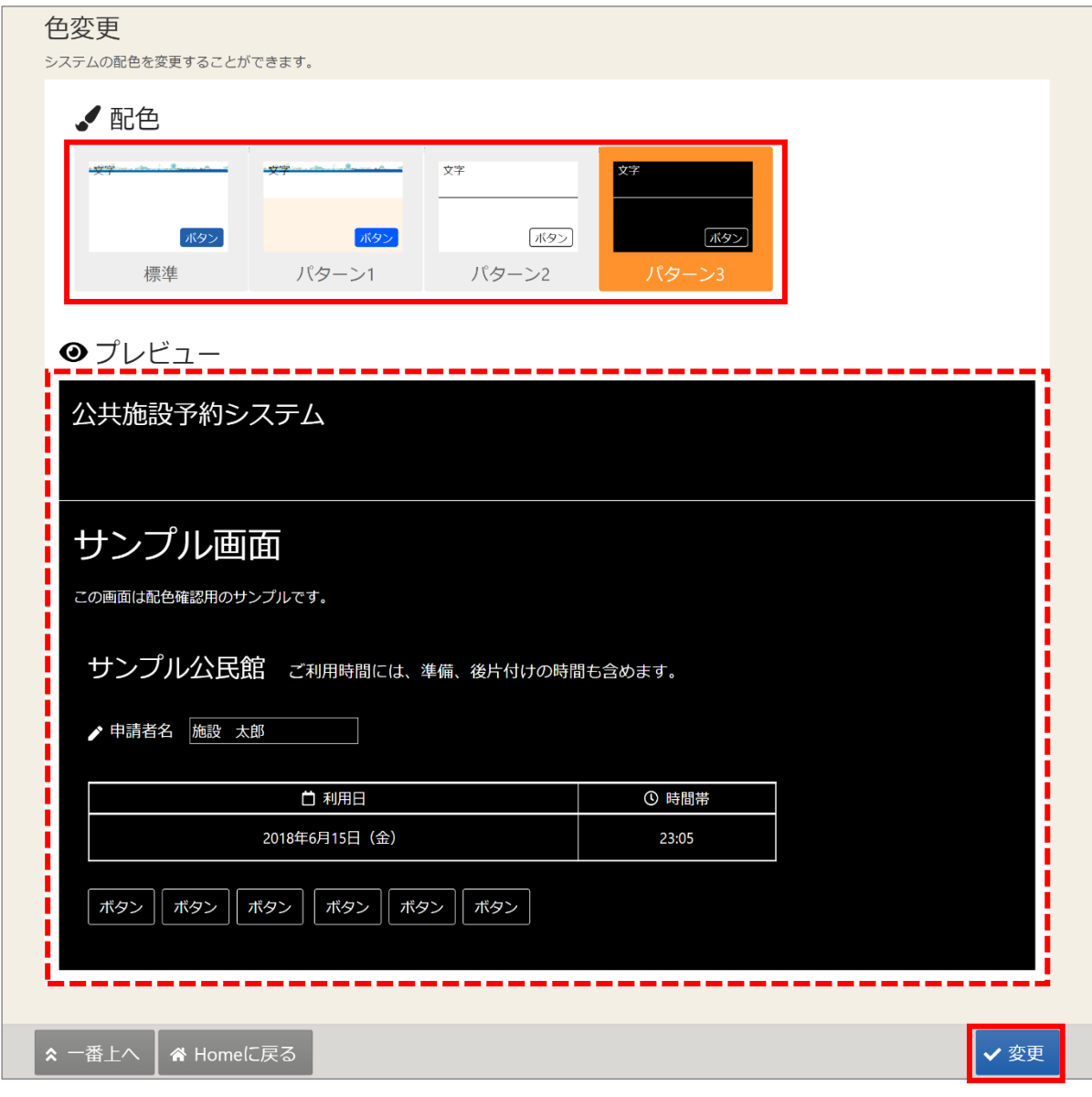

【補足 プレビュー】

選択した配色の画面イメージがサンプル画面として表示されます。

③色変更は完了です。

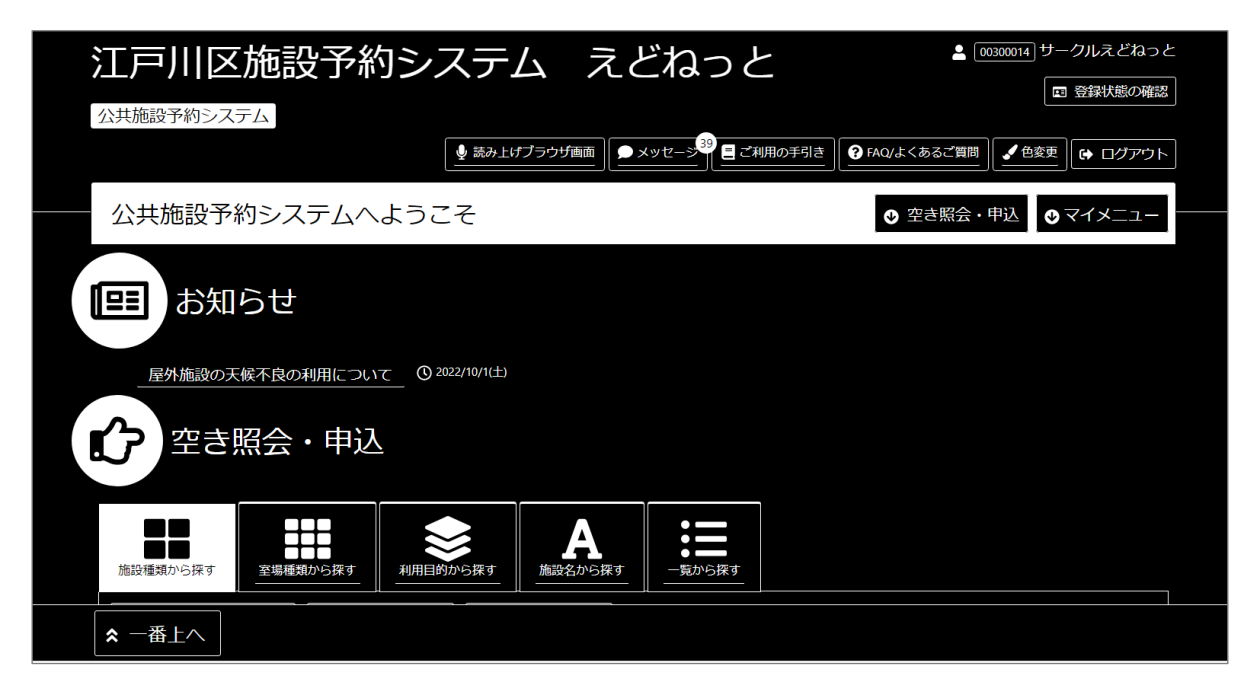

## 15. 読み上げブラウザの変更

読み上げブラウザ画面を使用すると、音声読み上げソフトに対応した画面に切り替わります。 ※画面のレイアウトは変わりませんが、一部機能が制限されます。 ※ログイン後に設定を行った場合、次回ログイン時には、自動的に設定が反映されます。

① トップメニューの「読み上げブラウザ画面」を押します。 音声読み上げソフトに対応した画面に切り替わります。

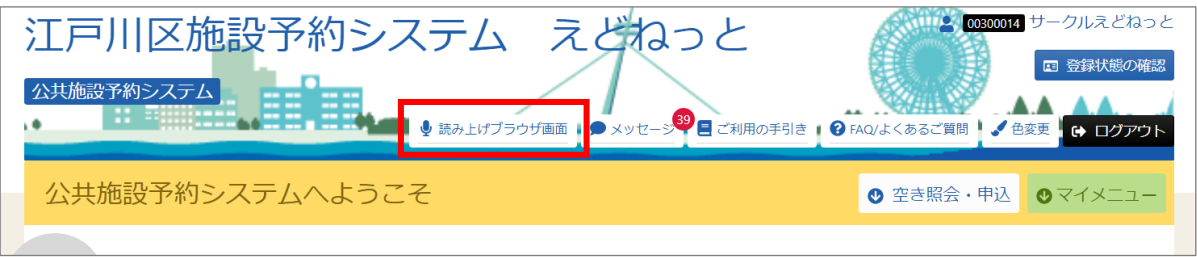

【補足 標準に戻す画面】

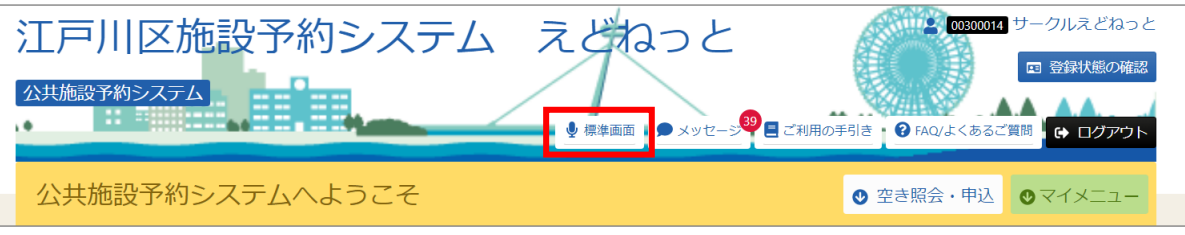

トップメニューの「標準画面」を押すと通常画面に戻ります。

### 16.言語設定の変更

ブラウザの言語を日本語から他言語に変更することで、ウェブページの言語も翻訳することが できます。Microsoft Edge ブラウザの使用を例に説明します。

①「…(設定など)」を押します。

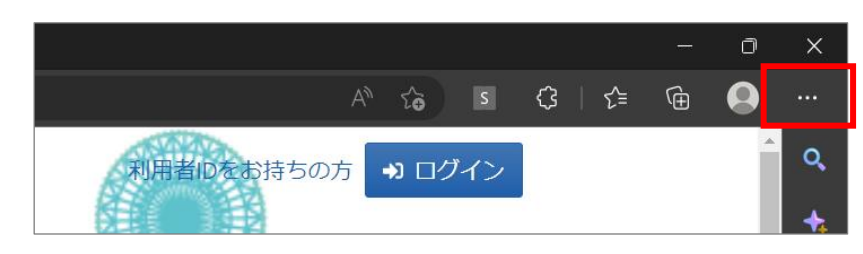

②「設定」を選択します。

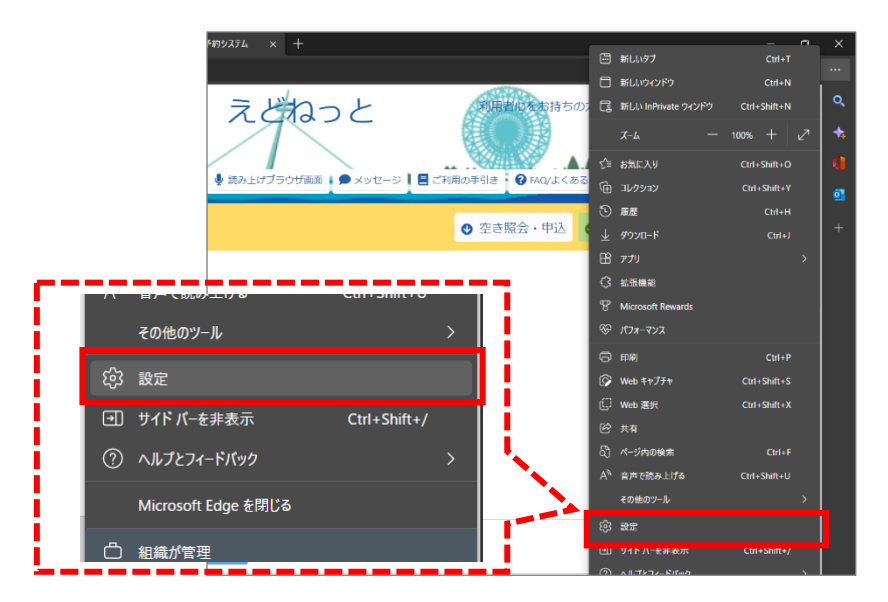

③「設定」の中から「言語」を選択します。

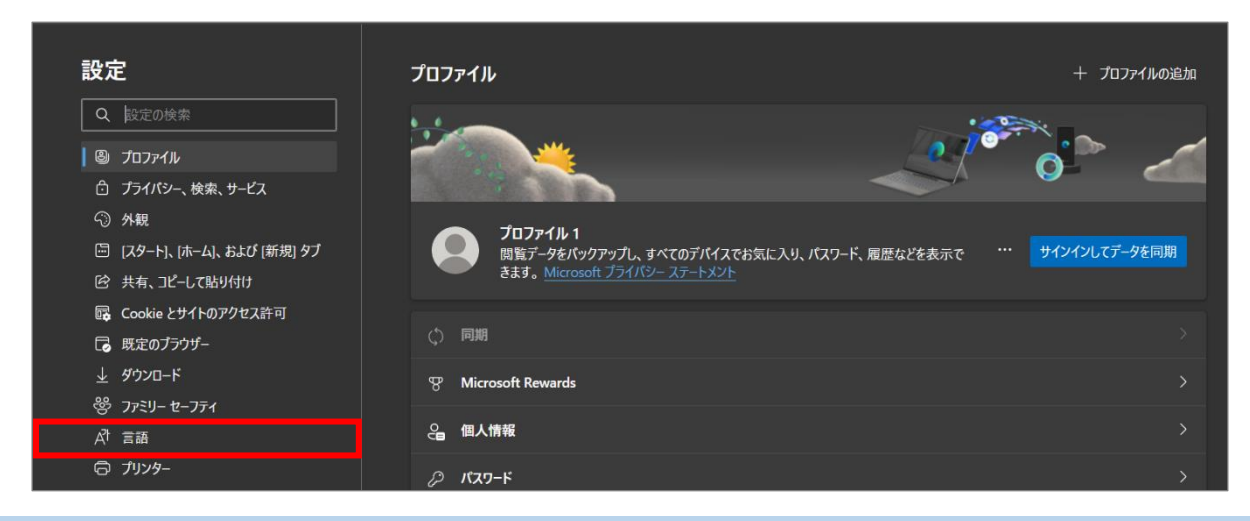

④「優先する言語」の中から、希望の言語の横にある「…」を選択し、 「Microsoft Edge をこの言語で表示」を選択します。

「自分が読み取ることが出来ない言語のページの翻訳を提案する」を ON になっていることを 確認します。

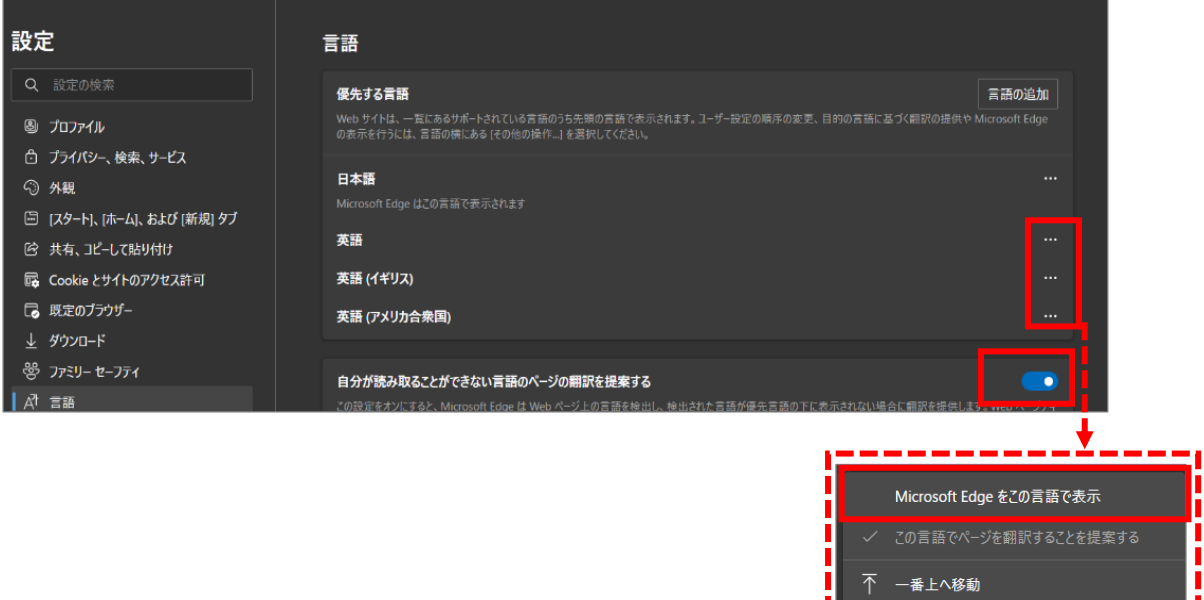

↓ 下へ移動 1 削除

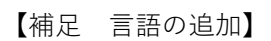

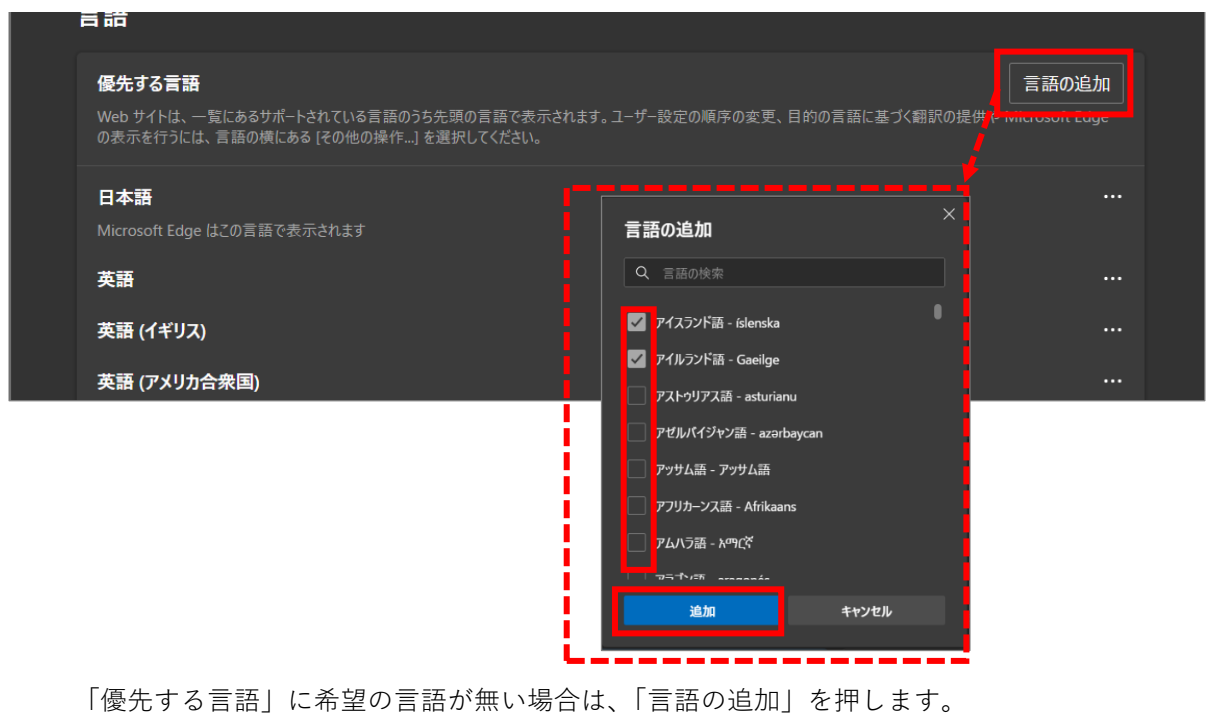

希望の言語にチェックを付けた後、「追加」を押すと、「優先する言語」に追加されます。

⑤「再起動」を押します。

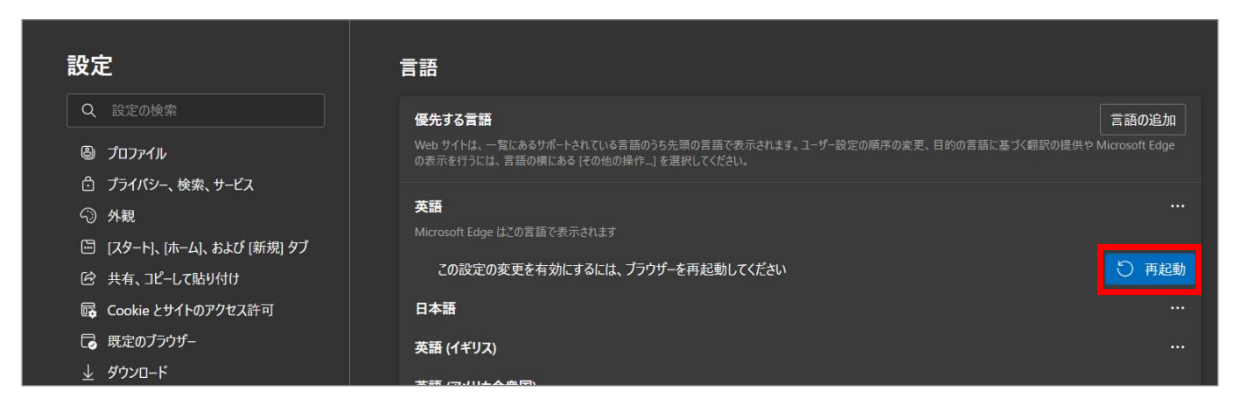

⑥ウェブページを開くと、翻訳確認のメッセージが表示されます。

「翻訳」を選択します。

※常に自動的に翻訳するには、「言語から常に翻訳する」にチェックを付けてから

「翻訳」を選択します。

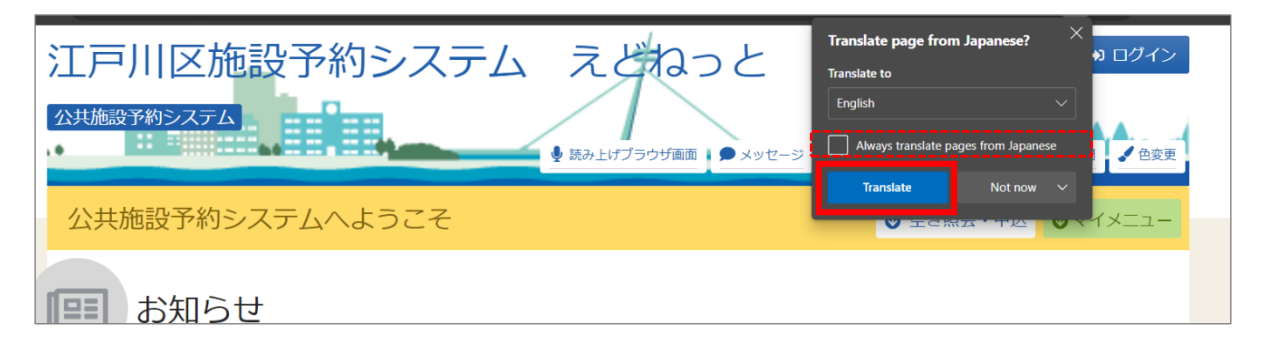

#### 【補足 翻訳確認のメッセージが表示されない場合】

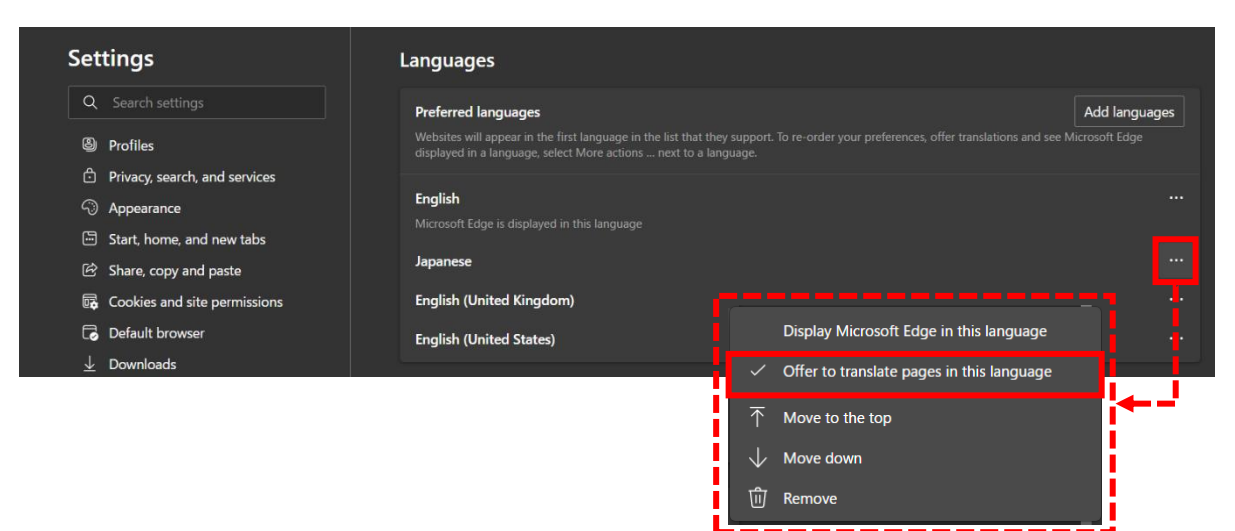

優先する言語の一覧の中から日本語の横にある「…」を選択します。 「この言語のページを翻訳することを提案する」にチェックを入れてから、 ウェブページを開きなおしてください。

⑦翻訳は完了です。

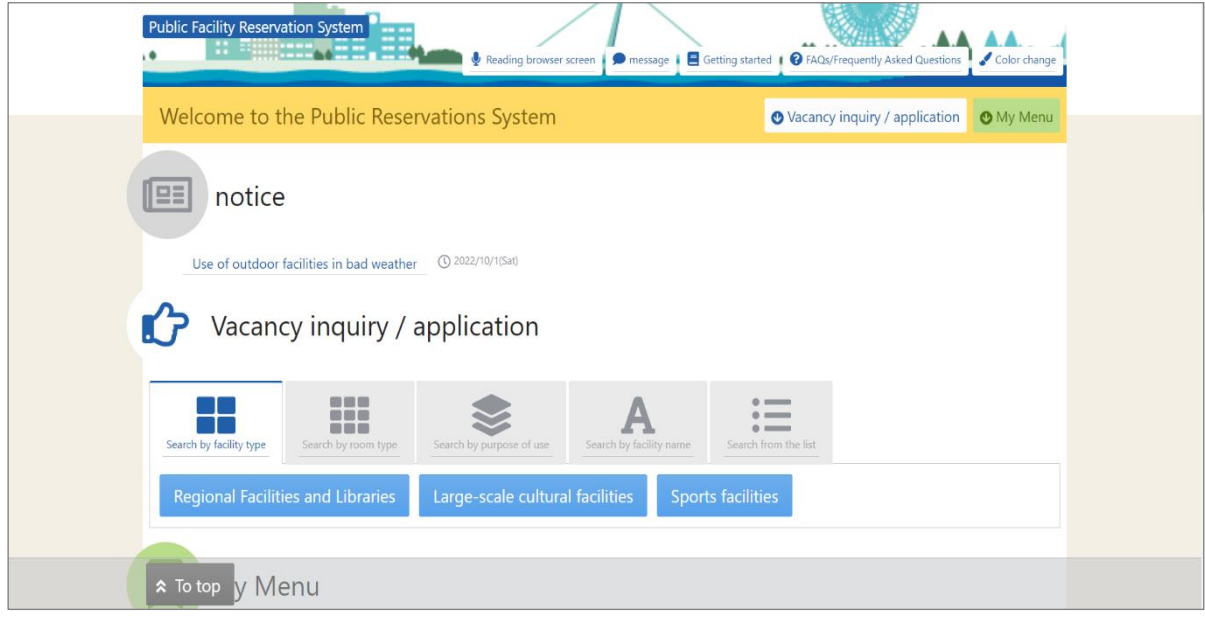